3d: Usability Testing Review CSE 440 AB Teran Long, William Eng, Thomas Pham, Boyan Li: 25% writing report 5/19/2019

#### **Usability Testing Overview**

Test 1 & 2:

We did first and second usability tests back to back using the paper prototyped revised after the 2 heuristic evaluation rounds. Prototype revisions are shown in the tables below.

Usability Test 1: We conducted our first usability testing with a CSE Master's Student in his early twenties, and he has taken the undergraduate HCI course before. We chose this participant because he fits the profile of one of our stakeholders: Graduate Students, and his work requires a lot of concentration. We conducted the test in a small meeting room in the old CSE building. We chose that environment to conduct our test because we were able to reserve that room for 1 hour, no one would come in and interfere with the test, and there was a large table in the middle of the room for us to arrange our paper prototype and quickly switch out UI components. Two of our team members participated in the test: Boyan acted as the facilitator and computer, Thomas acted as the observer and note taker. The process went quite smoothly.

Usability Test 2: The second usability testing was done with a 20-year-old undergraduate student. We chose this participant because he fits the profile of one of our stakeholders: college students. As a college student in an engineering major, his work requires a lot of concentration. The test was conducted in a study room in the Odegaard Library. We chose that environment because it was accessible to both of us, and a place where we would not be distraction by loud noises or moving people. There was a table that had all of our prototype components laid out that allowed for UI components to be swapped in and out. One member of our team participated in proctoring the test: William acted as both the notetaker and the facilitator.

Protocol: We started off both of the testing sessions by first introducing ourselves and inviting the participants to introduce themselves.. Then, we told the participant that we are going to assign him some tasks to accomplish using our design, he is encouraged to ask questions whenever he wanted, and nothing he does will be considered "wrong" in this session. We encouraged the participant to employ the "Think aloud" method, speaking his mind when taking each step to accomplish tasks. We then went over the problem we are trying to solve with our design, and the overview of the three main components we have: MR headset, MR application, Mobile companion application. We then presented the tasks for him to accomplish:

- 1. You are currently studying in your room and you feel like the environment is too familiar for you to focus. You would like to feel like you are studying in a library. How would you do that?
- 2. You are currently studying in a coffee shop. People there are distracting because they are talking and moving around. You would like to feel like you are studying alone in the coffee shop. How would you do that?
- 3. Let's say you are in a virtual environment with a background of the library, and you are not completely satisfied with some of the settings. How would you change them?

4. You would like to upload a picture you took at the park to be the virtual work environment background, and put yourself in that virtual environment to study or work. How would you do that?

#### Test 3:

After revising our prototype based on the feedback from the first two usability tests and our self-heuristic evaluation session, we conducted our third usability test. Prototype revisions are shown in the tables below.

Usability Test 3: The second usability testing was done with a 19 year old undergraduate student who is considering of doing BioChemistry or Math and Pre-Med. We chose this participant because he fits the profile of one of our stakeholders: college students and reasonably tech savvy. The test was conducted in the Gallagher Law Library. We chose that environment because it was close to both where our team members live and where the participant lives. The library was quite and we had a large enough table that had all of our prototype components laid out that allowed for UI components to be swapped in and out. Two members of our team participated in the testing session: Boyan acted as the facilitator and computer, Teran acted as the observer and notetaker.

Protocol: We made some changes to the protocol we used for the first two usability tests. In the previous revisions, we removed the companion mobile application, so Task 4 from the original protocol was also removed for this testing session. In addition to that, we also asked more questions at the final reflection session (after the tasks are finished) about any confusions the participant raised when they "think aloud" when stepping through the tasks. This worked really well because it prompted the participant to further explain why they felt confused in the first place and gave us clearer directions on how to solve those issues.

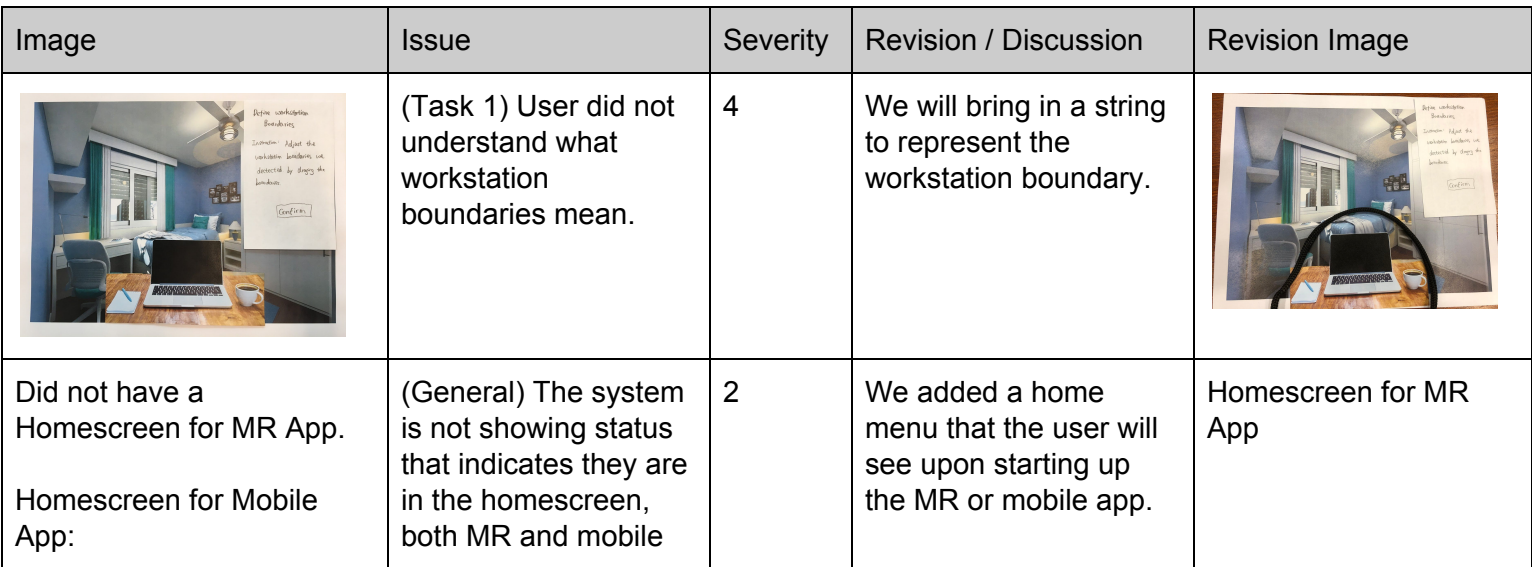

### **First Usability Testing Discussion and Revision**

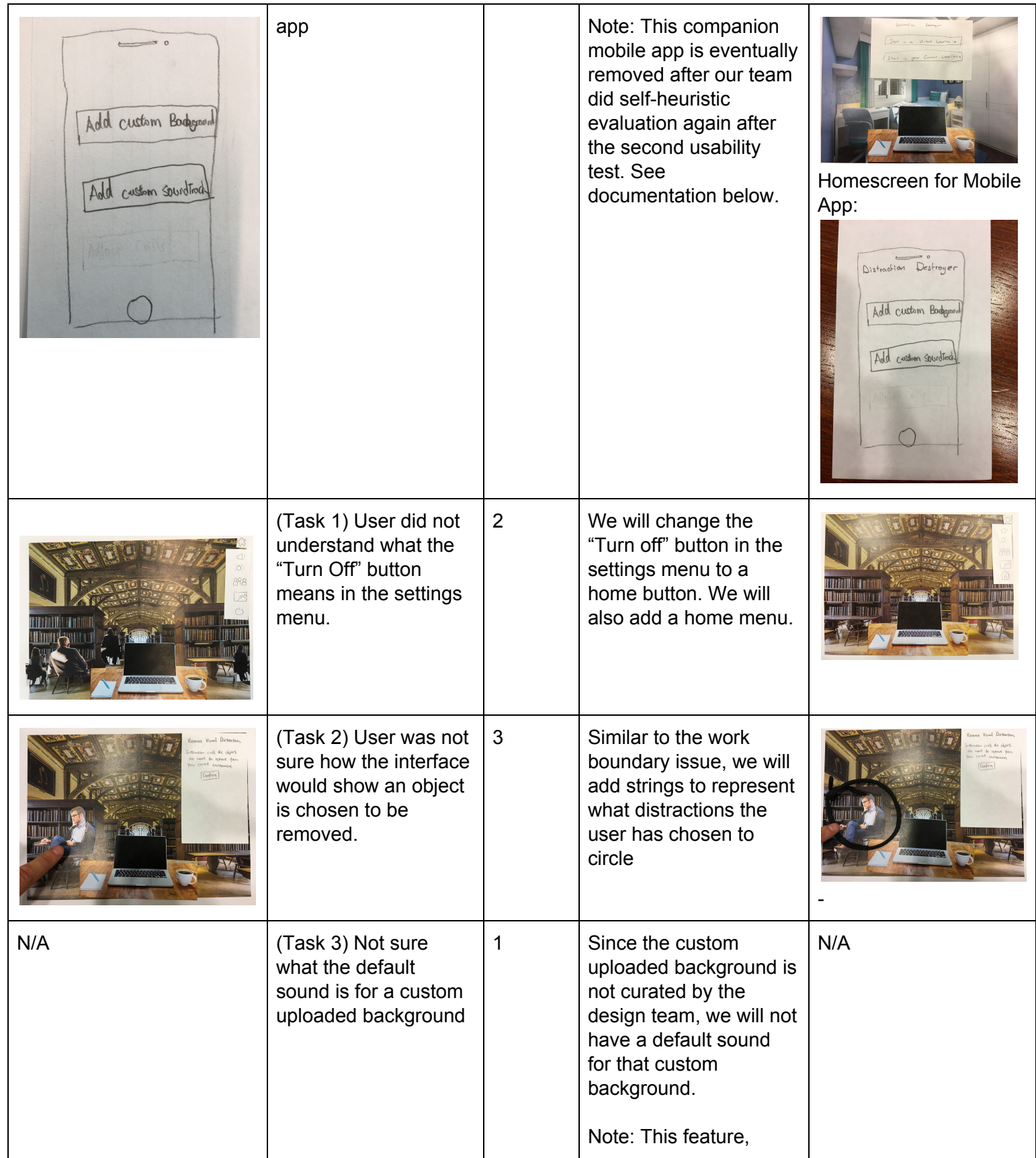

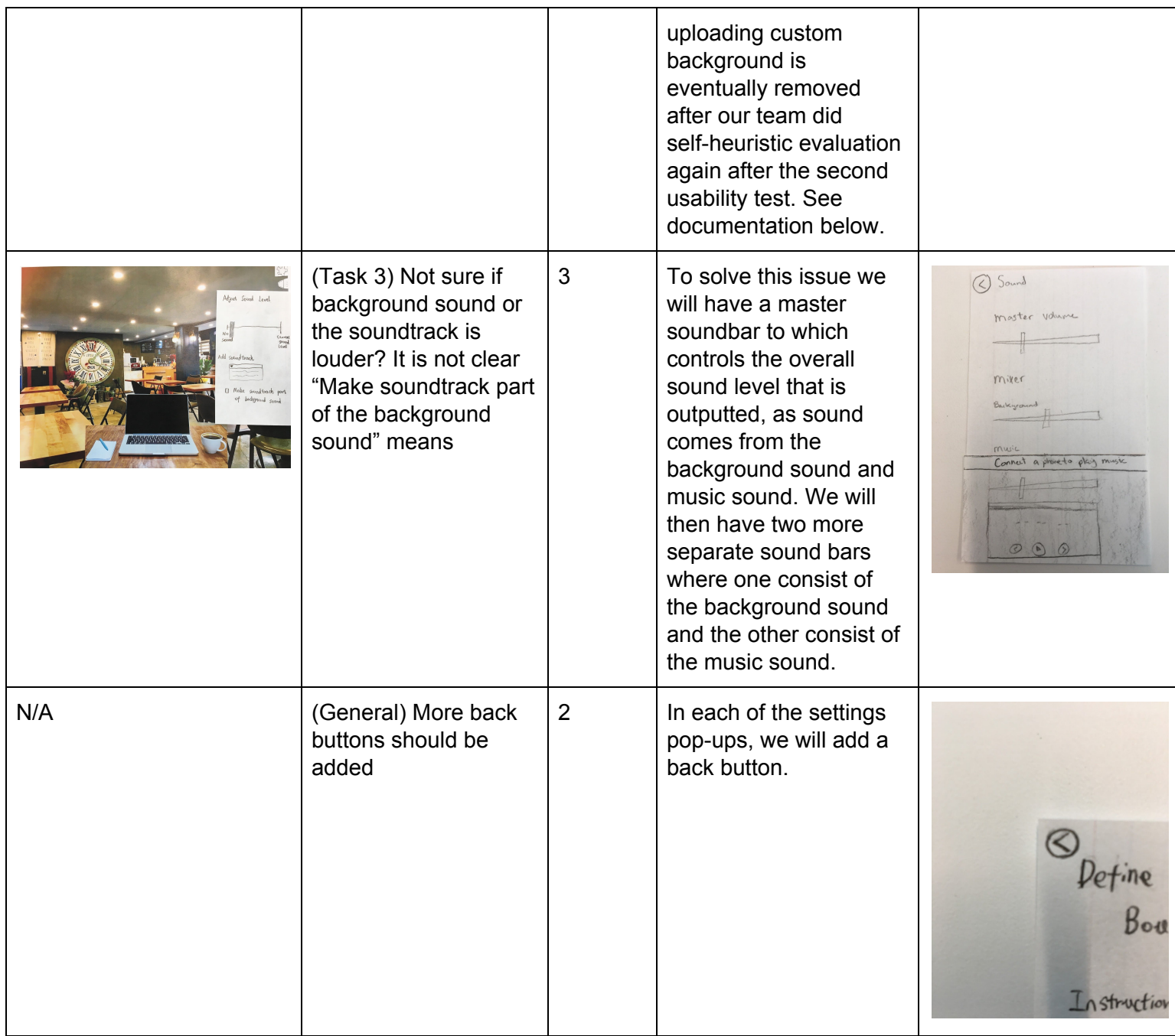

# **Second Usability Testing Discussion and Revision**

.

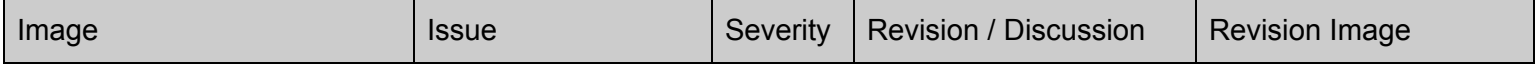

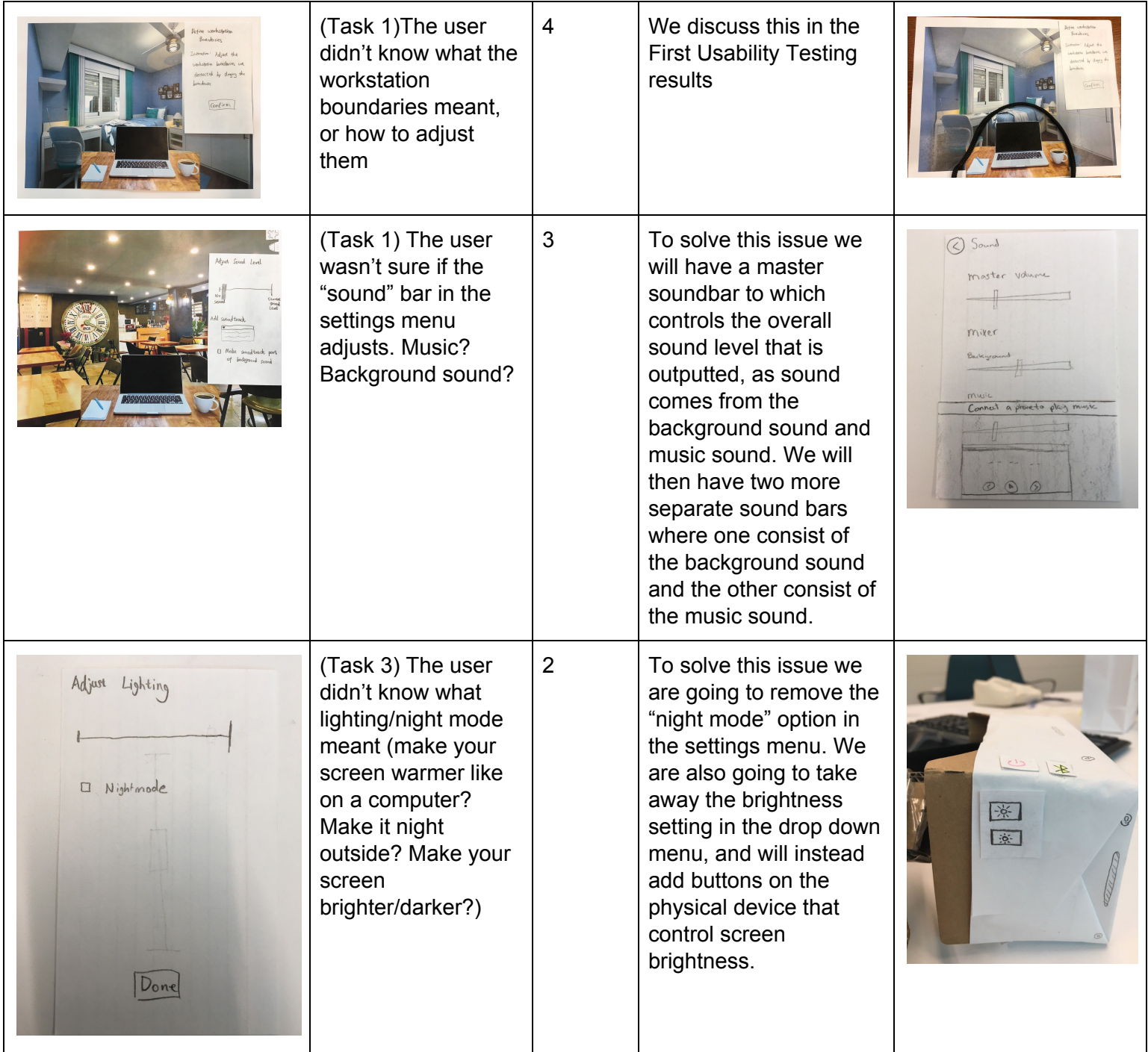

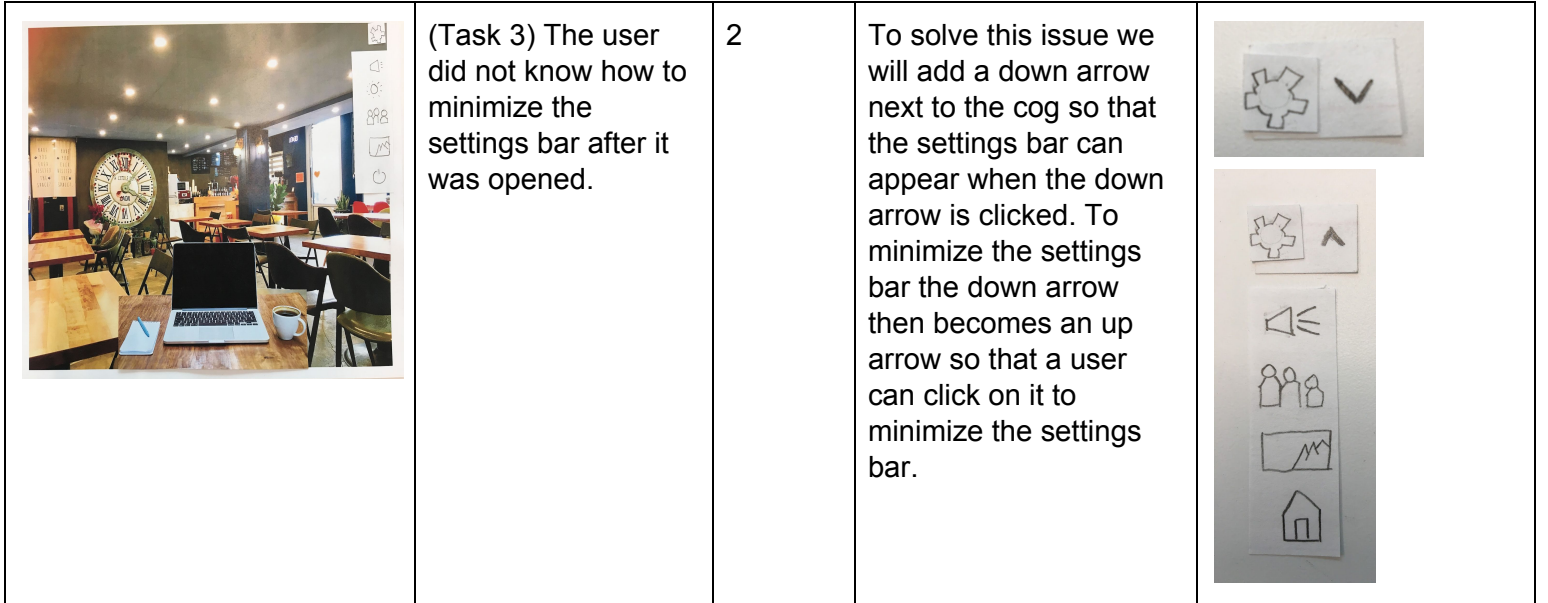

## **Self-Heuristic Evaluation Discussion and Revision**

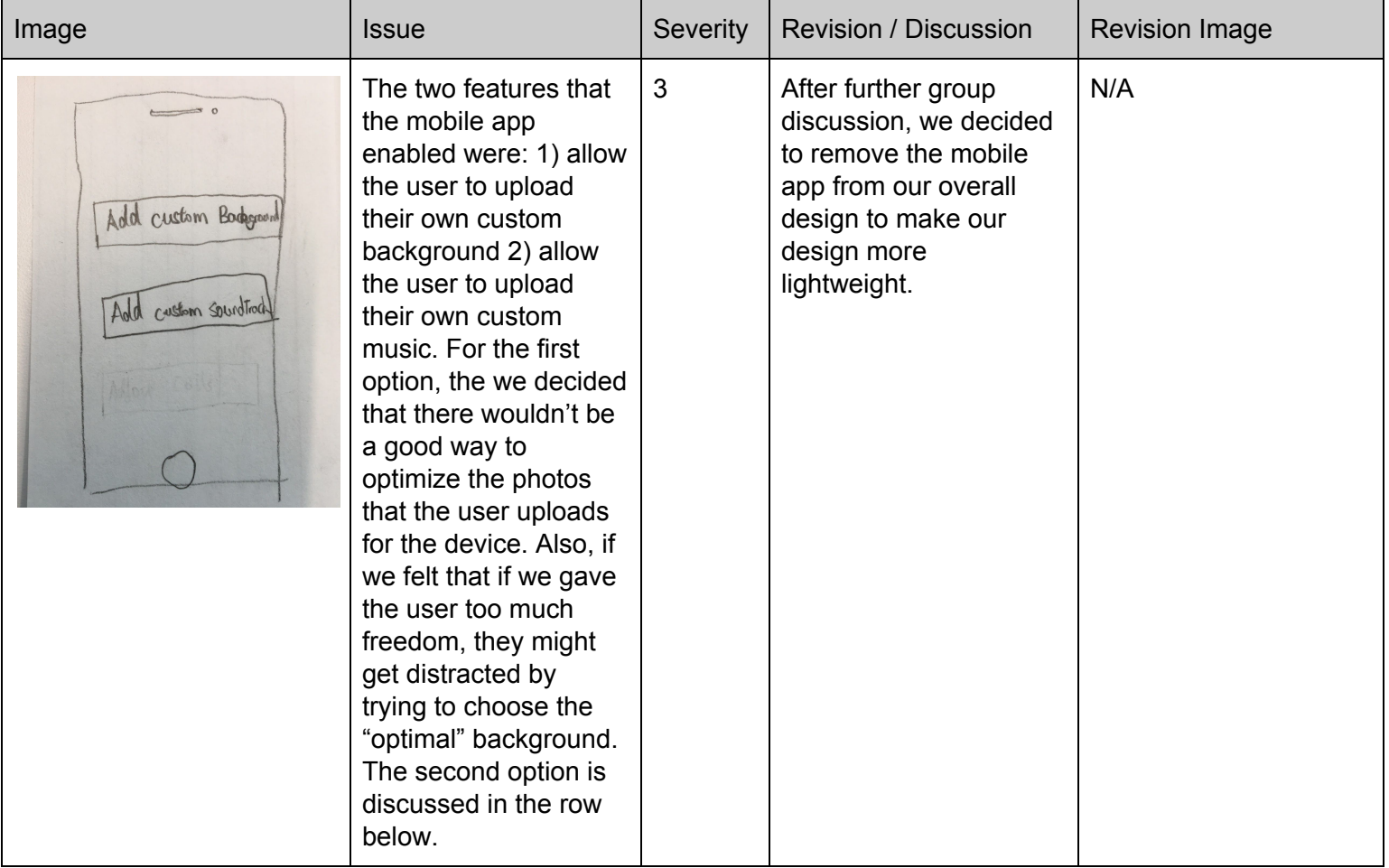

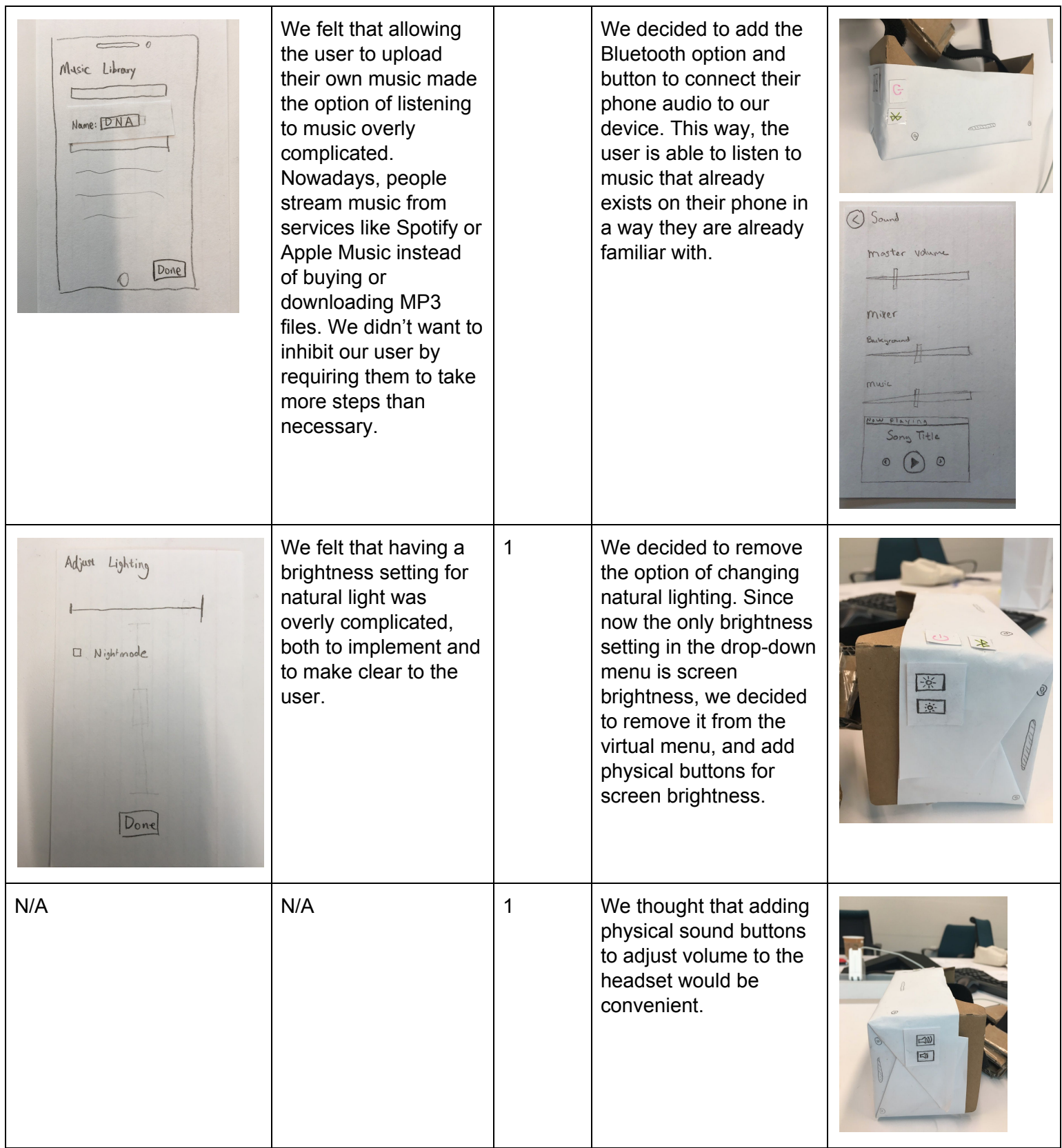

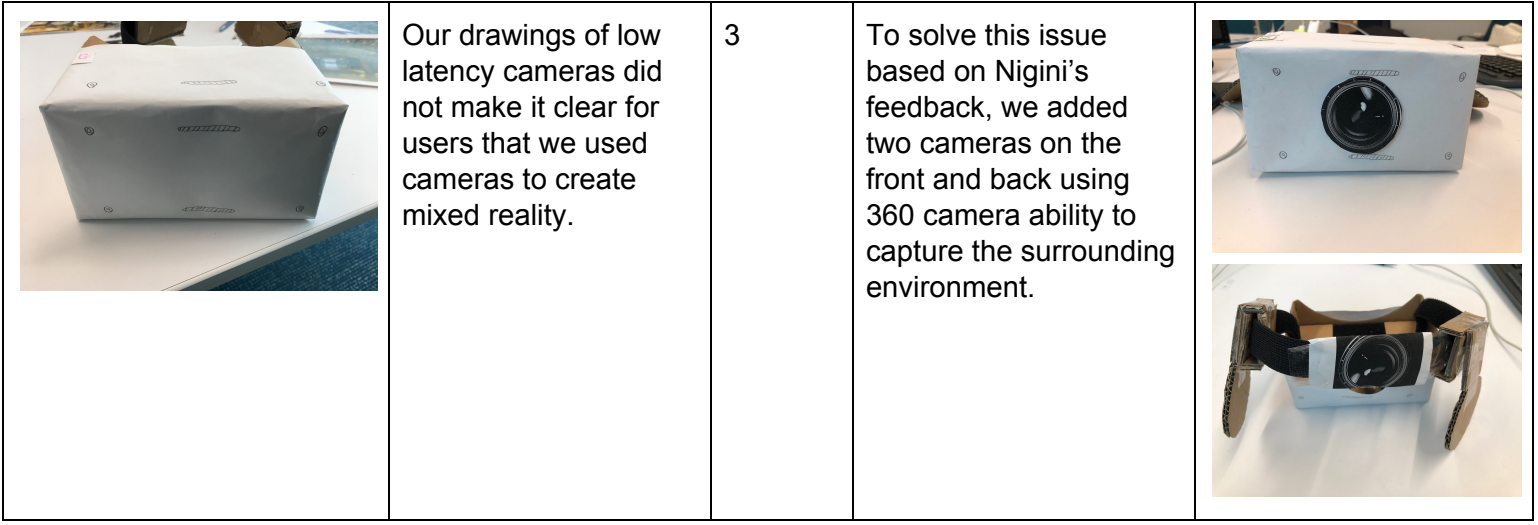

# **Third Usability Testing Discussion and Revision**

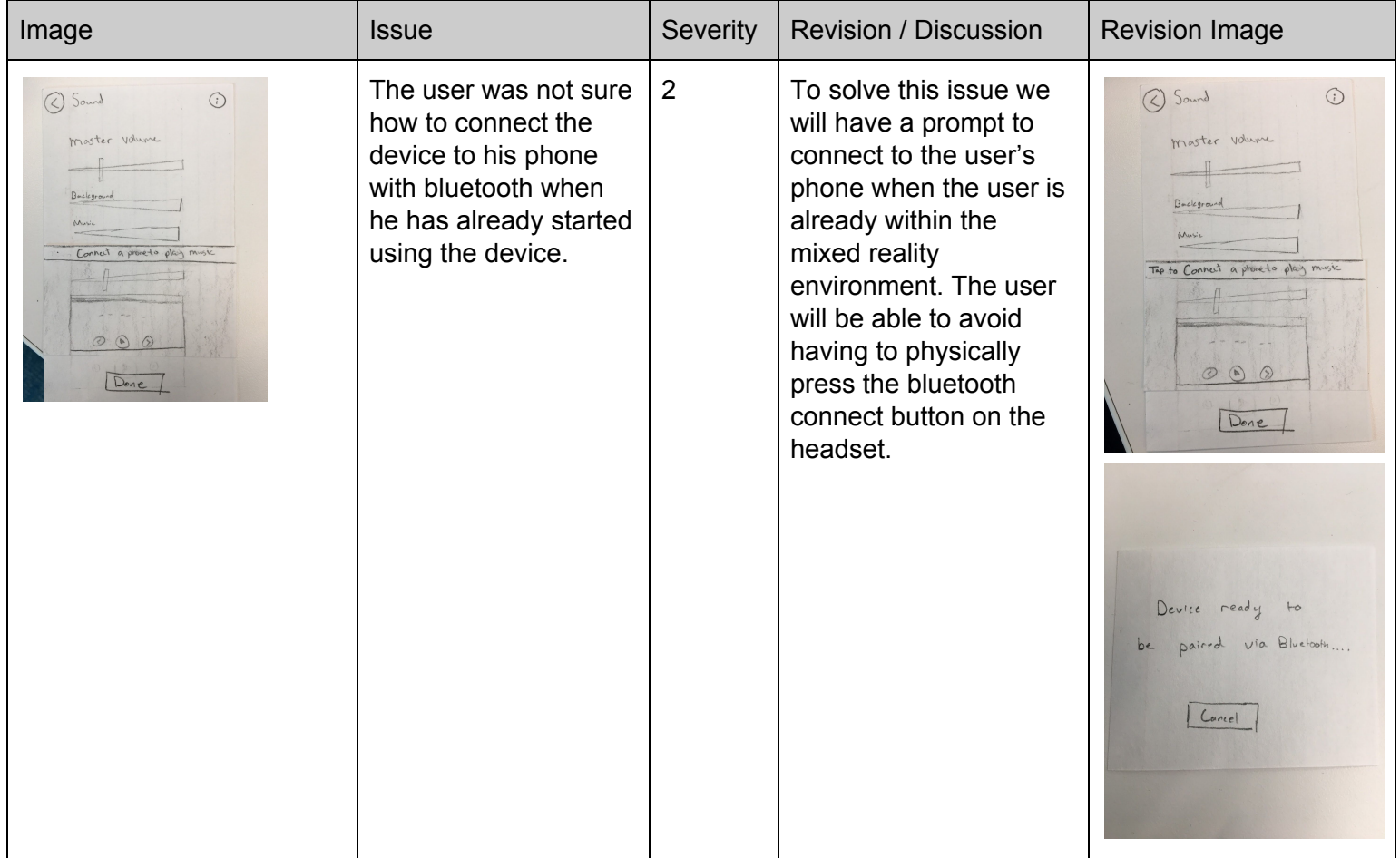

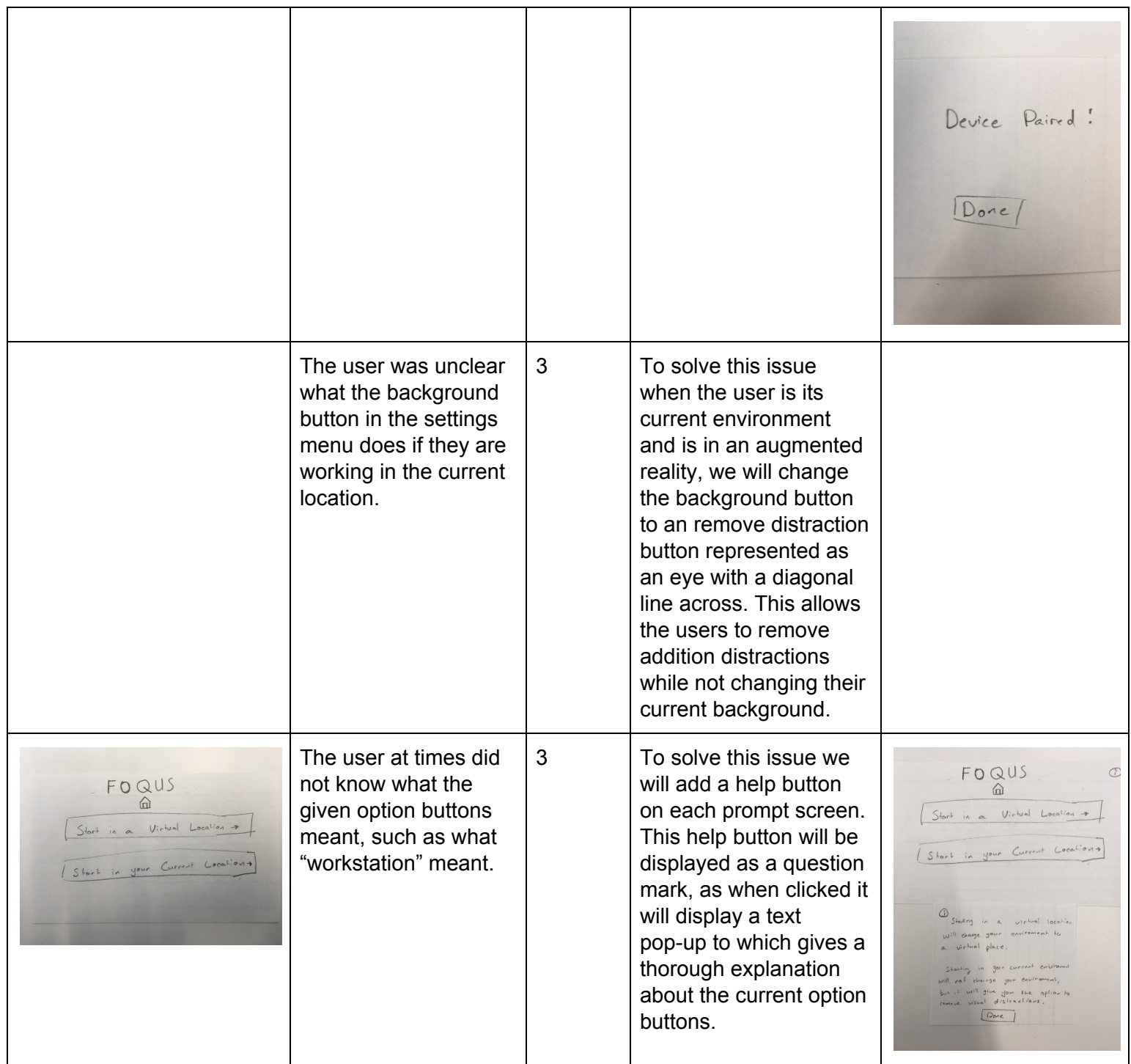

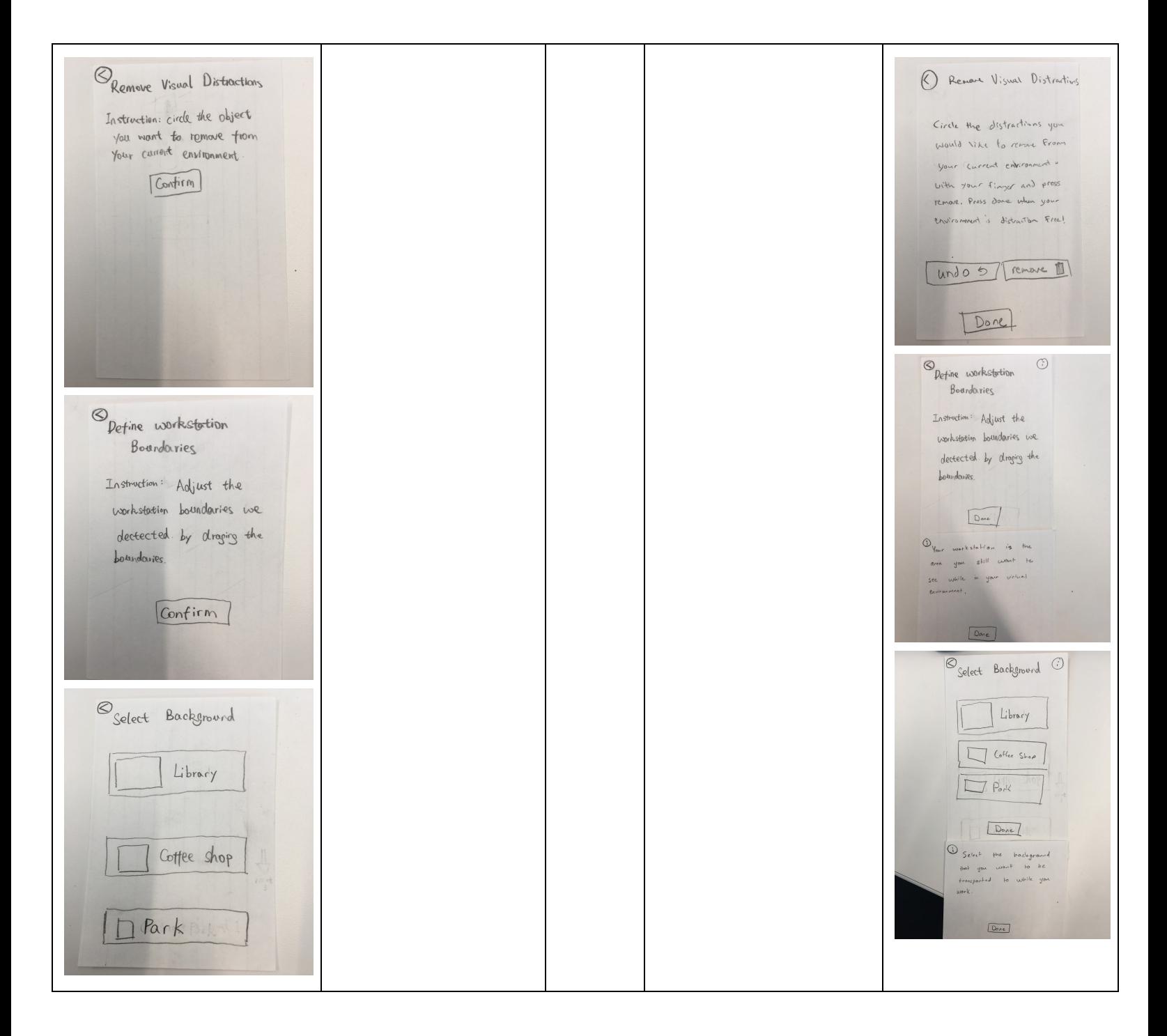

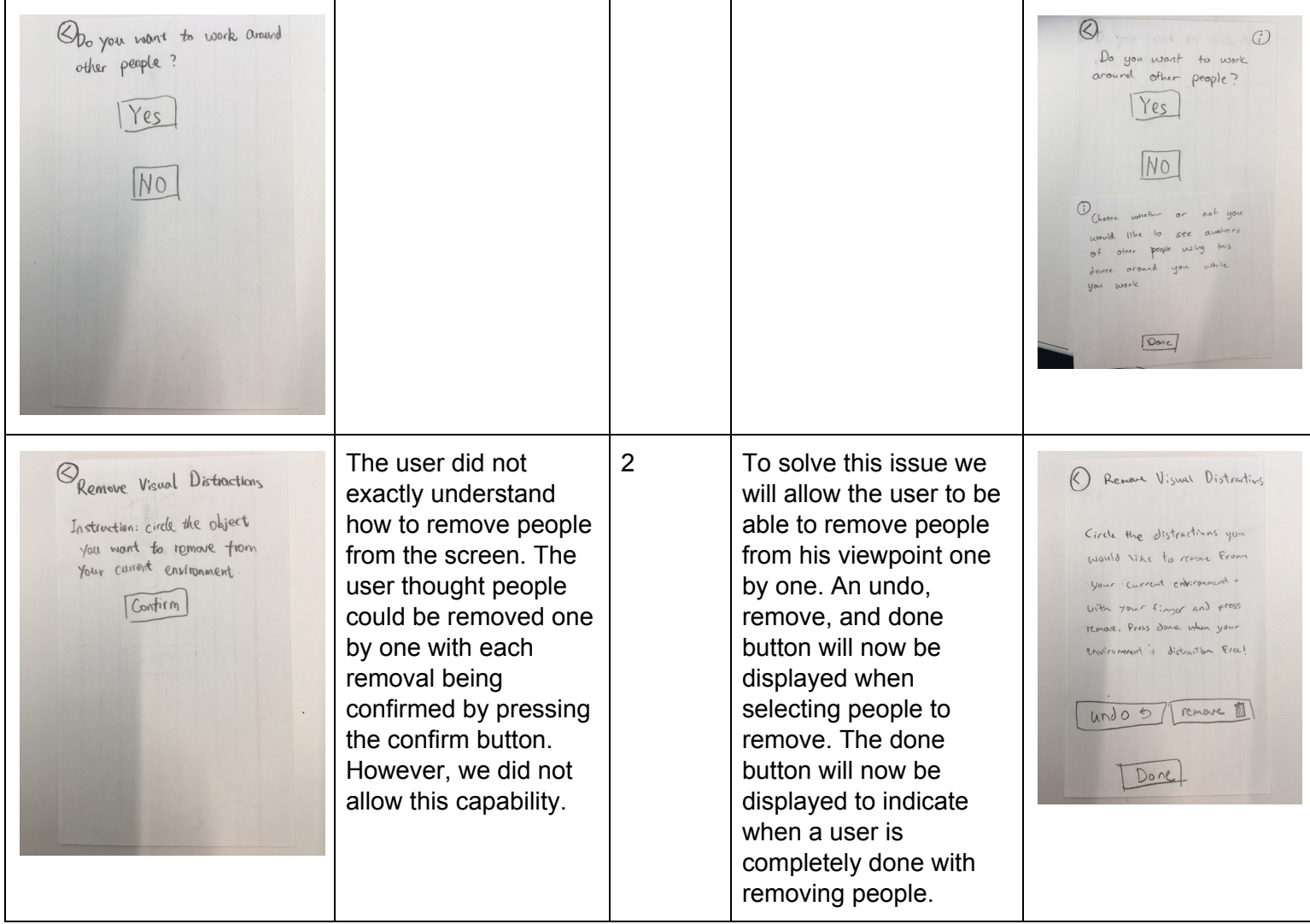

### **Updated Paper Prototype Overview:**

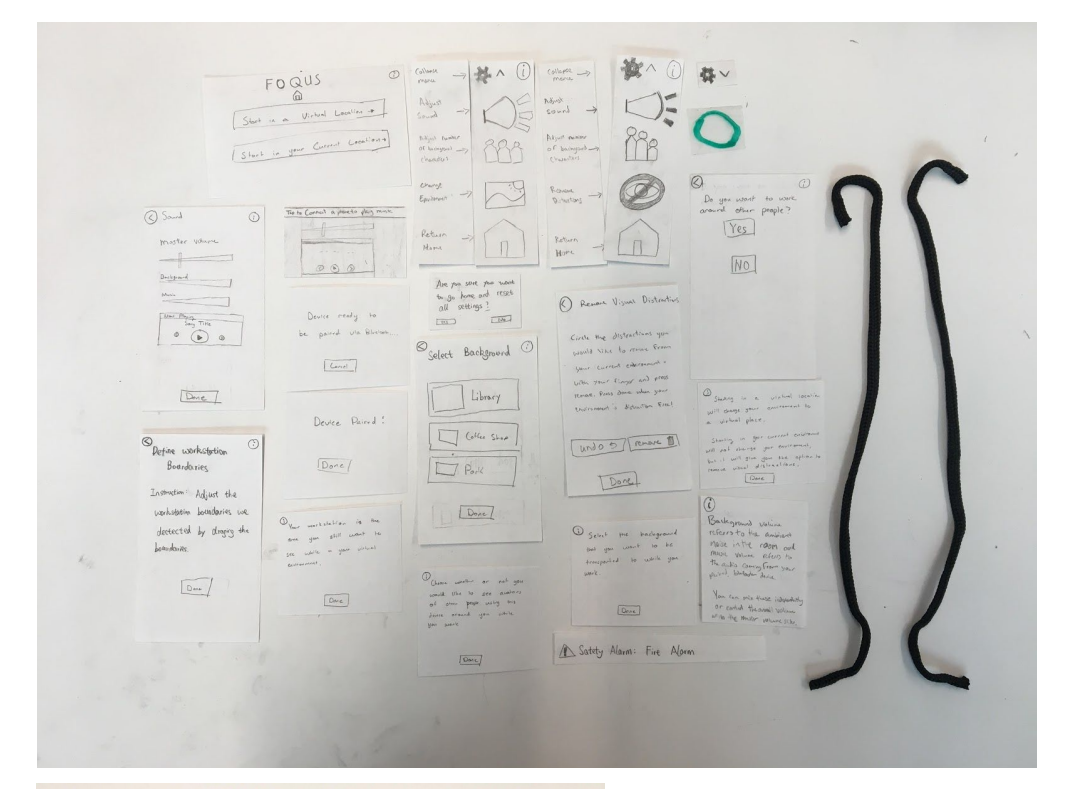

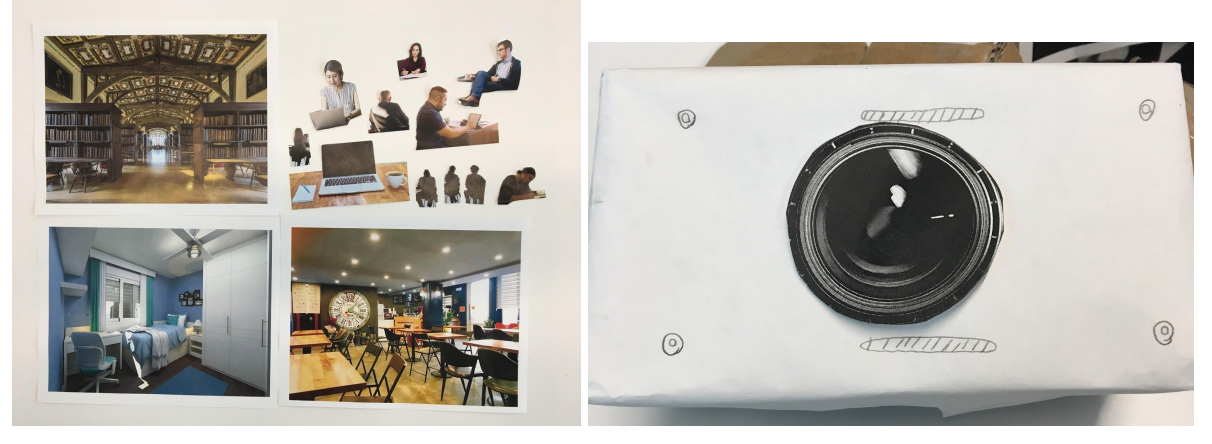

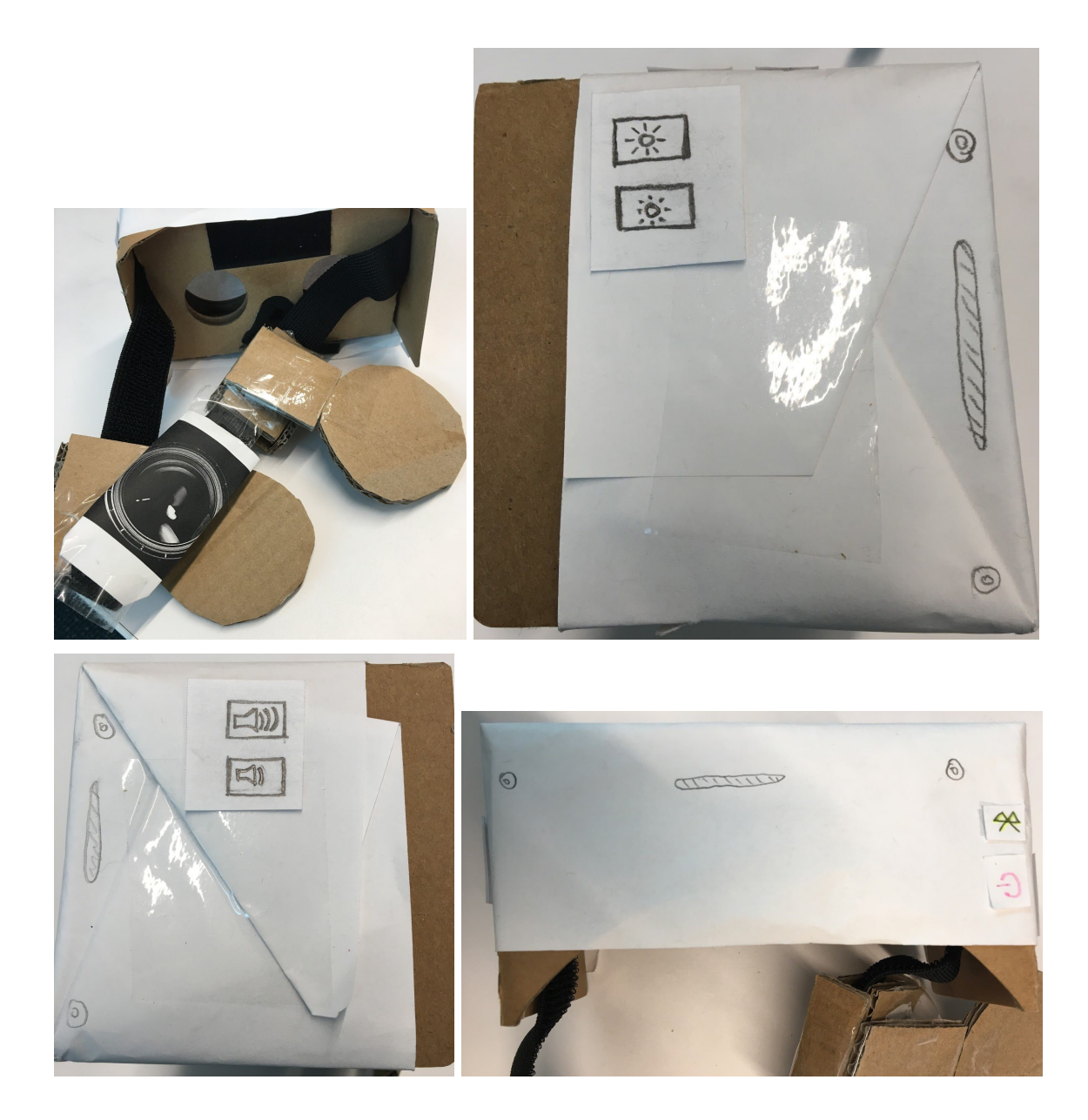

# **Updated Task 1 Flow: Make Users Feel Motivated to Work**

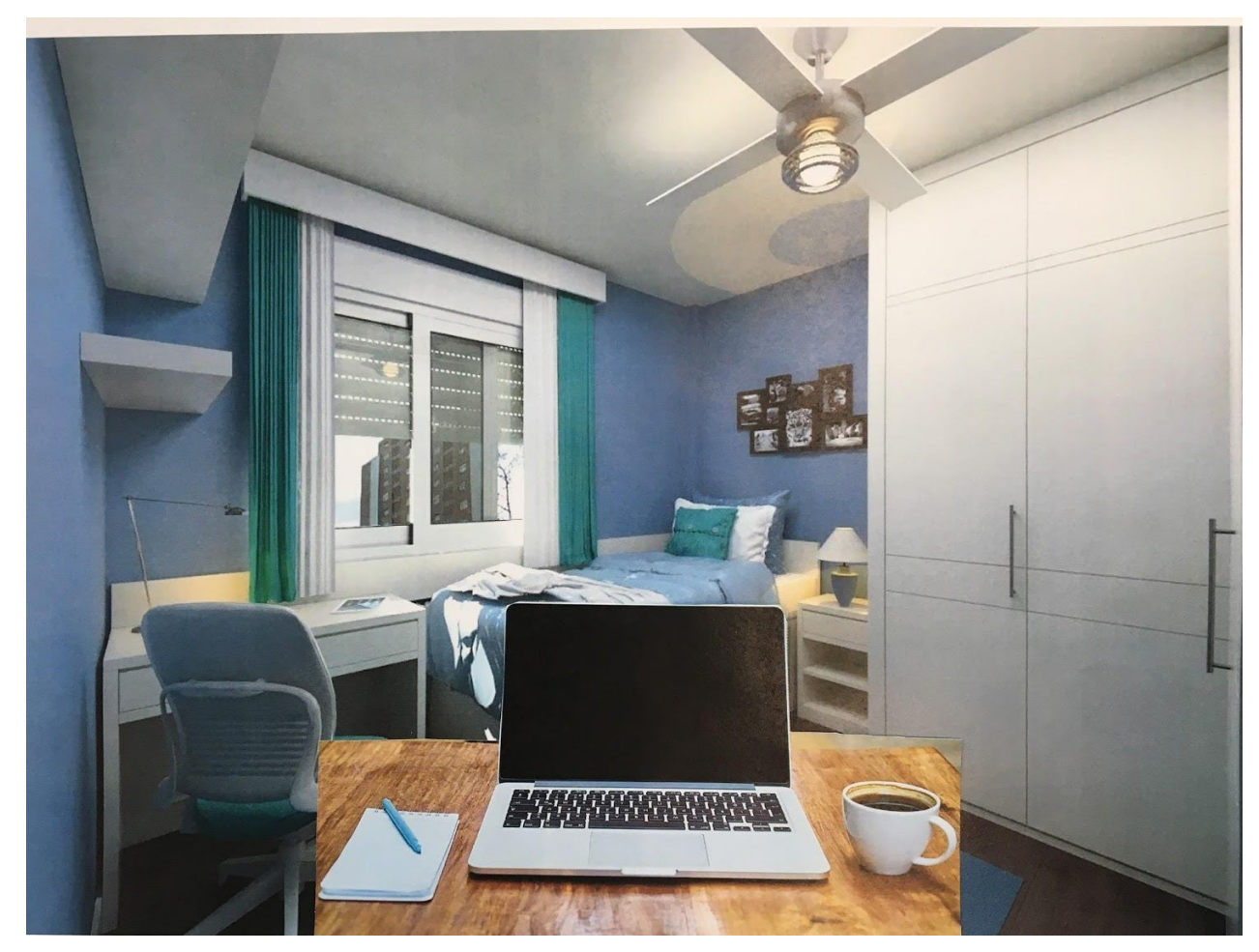

Figure 1.1: The user is studying in their dorm room, and they would prefer to study in a different environment with other people working around them.

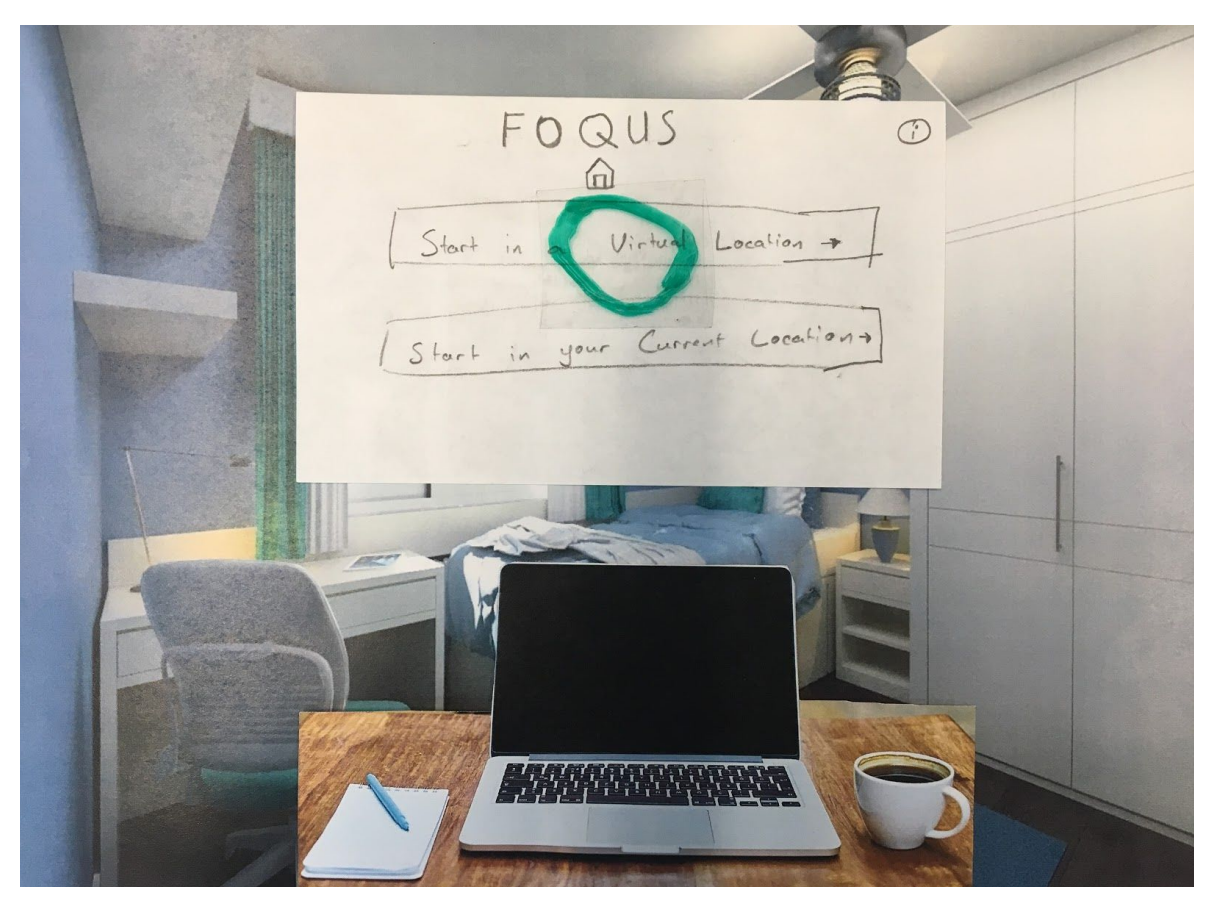

Figure 1.2: The user puts on our MR device and sees the current screen on their MR device. A prompt asks if the user would like to work in a virtual location or if they would like to work in their current location. The user selects "Virtual Location" by clicking on it.

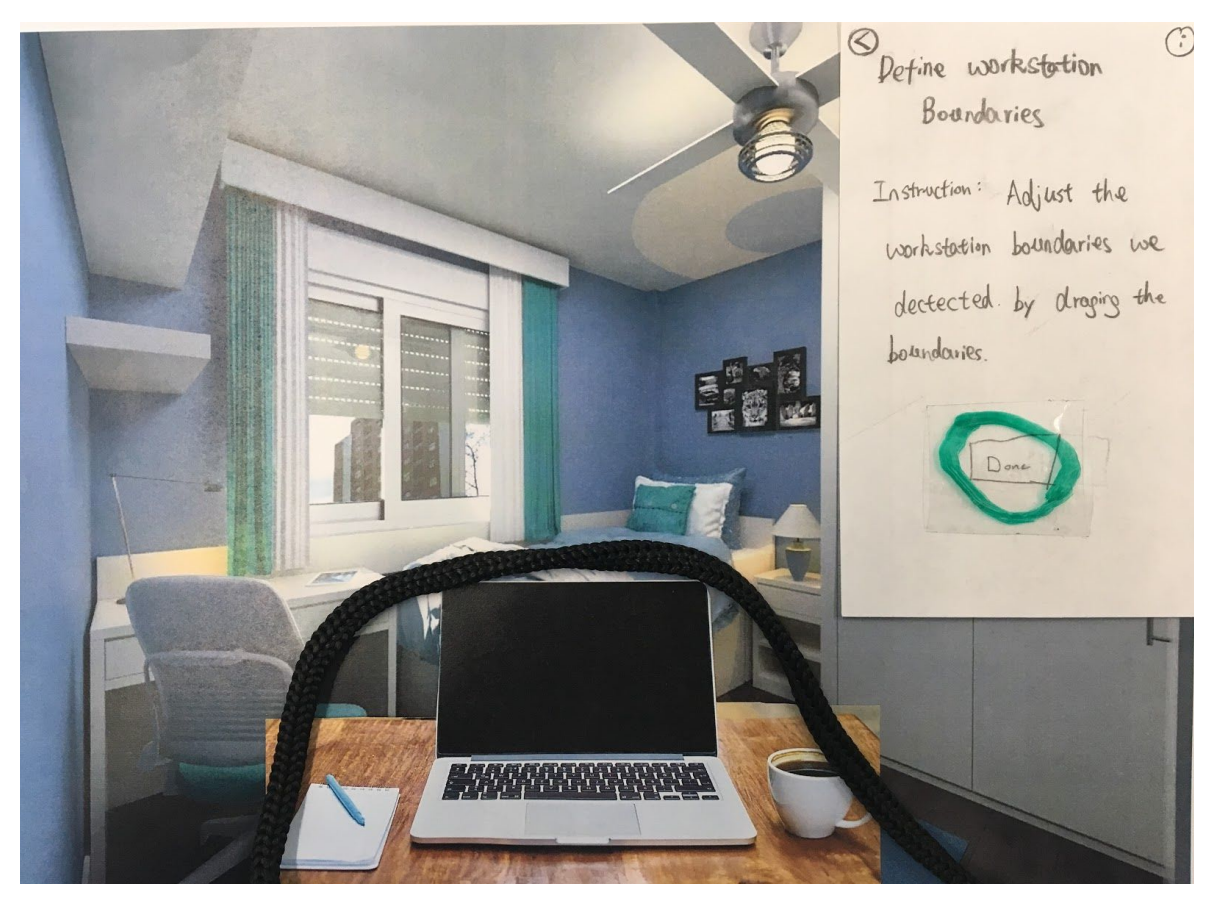

Figure 1.3: The MR application automatically detects the user's workstation boundaries using computer vision algorithms. The user can adjust the boundaries of their defined workstation. In this case, the auto detection was accurate, and the users clicks on "Confirm".

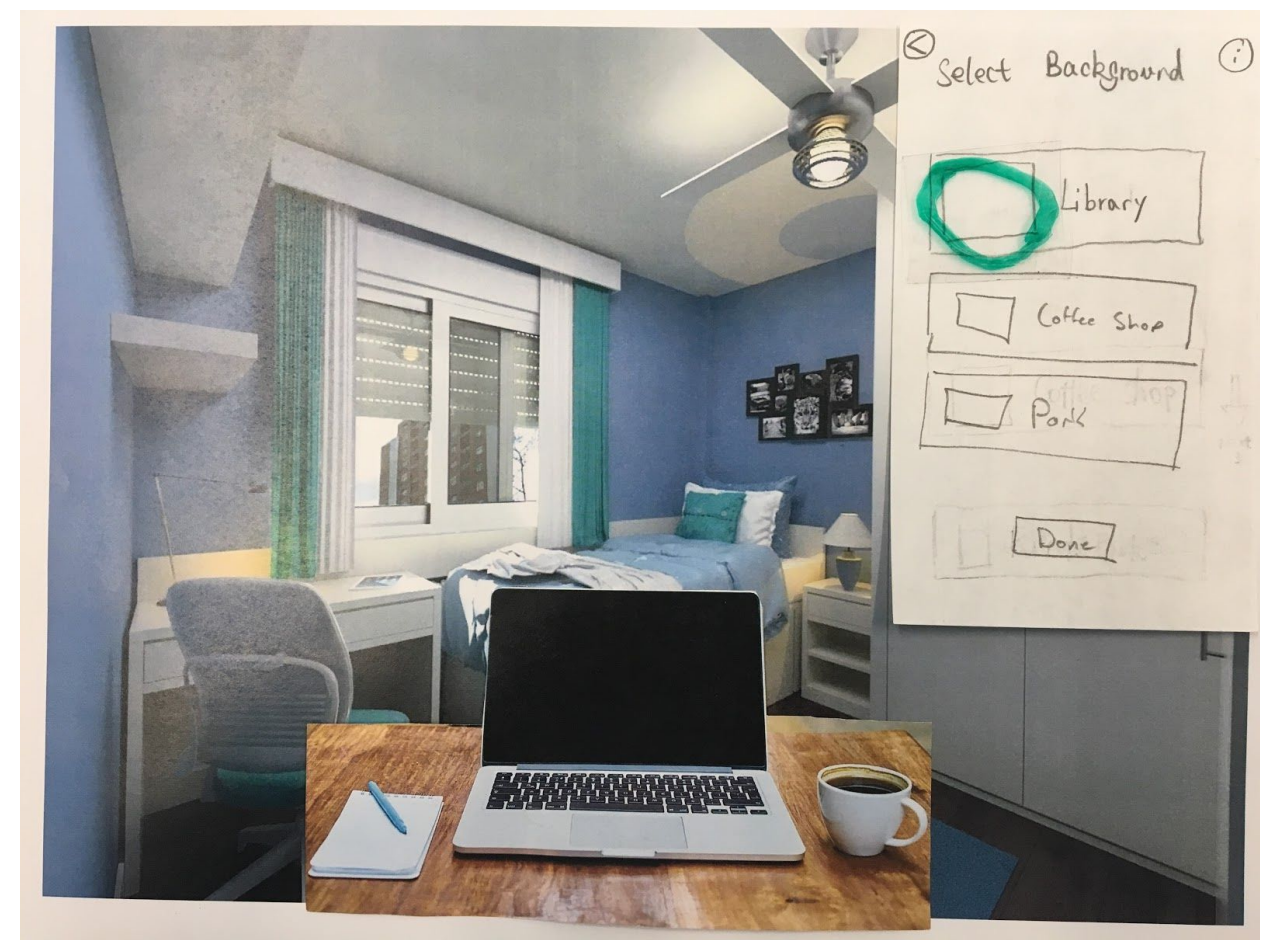

Figure 1.4: The user can now choose select the background for the virtual environment in which they would like to work. Each option has a preview image and a title. The user selects "Library".

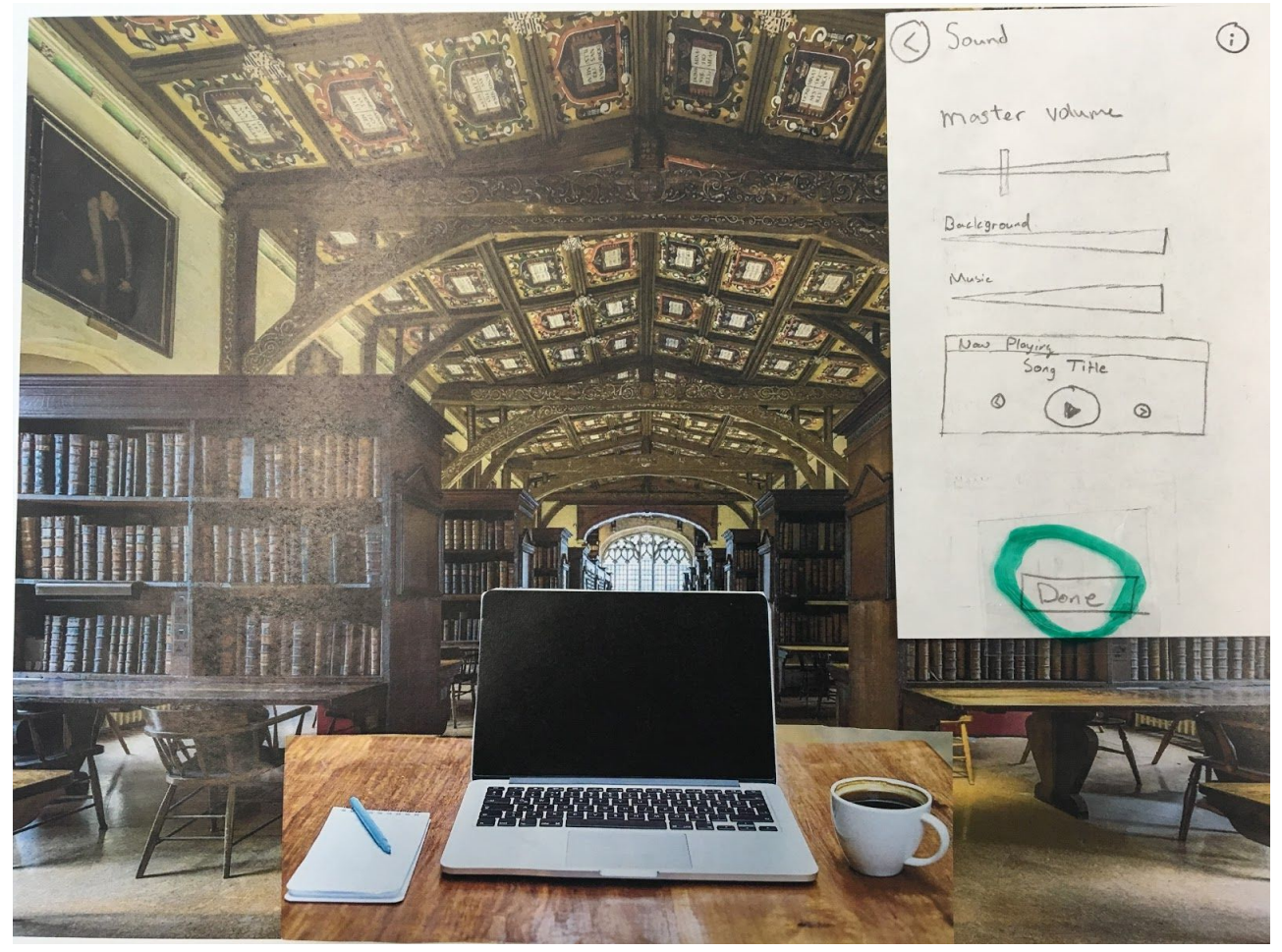

Figure 1.5 :The background is now a library. The user is now prompted to adjust their volume settings. They feel comfortable with the sound around them as it is, and they don't like to listen to music while studying. They click done to move on to the next steps.

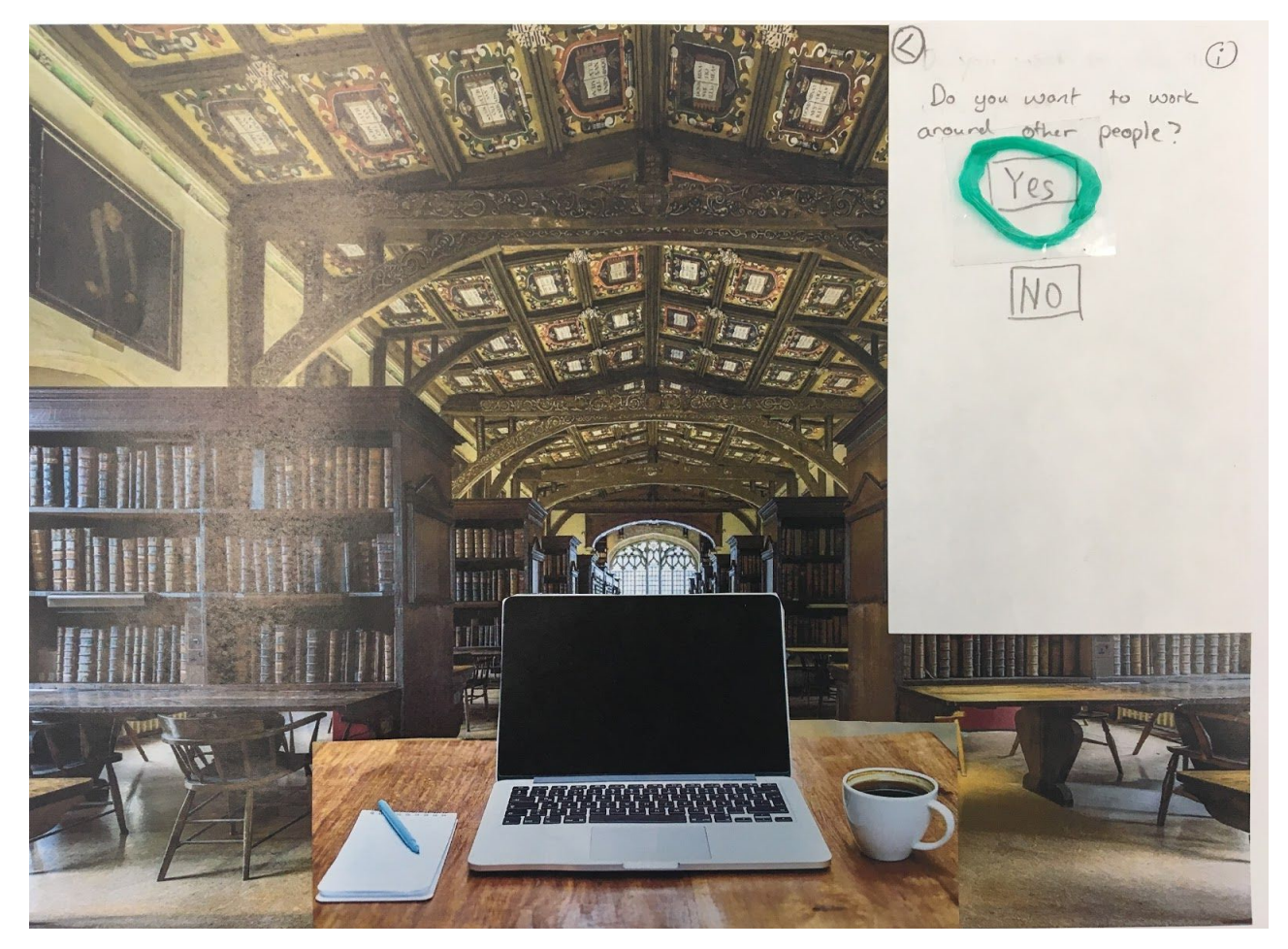

Figure 1.6: The user can then choose whether they would like to work around other people. The user selects "Yes".

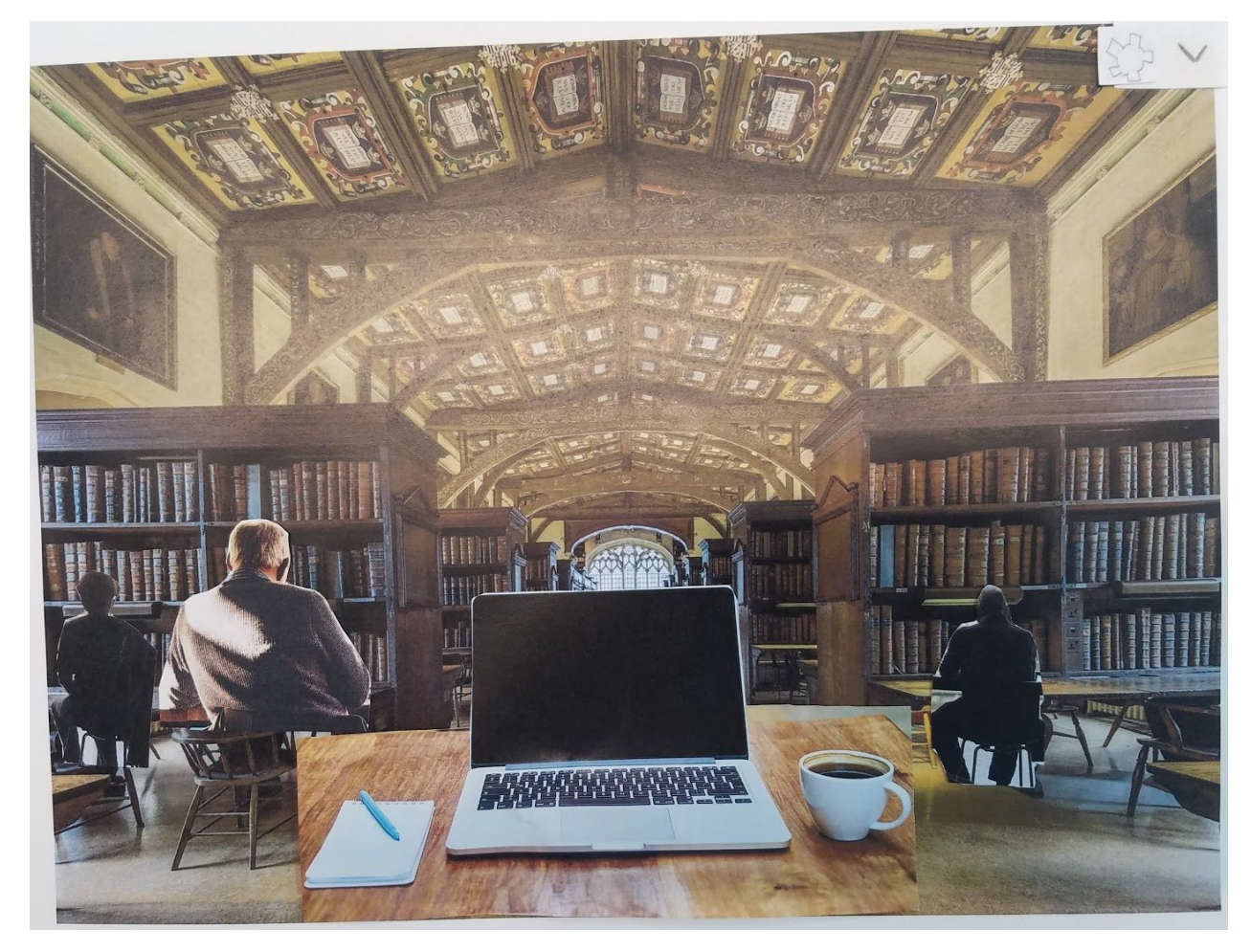

Figure 1.7: Now other users who are also using our design to study or work would appear in the virtual environment the user has chosen. These are real users who are using the system at the moment, however, the system only displays pre-recorded stock videos to represent the kind of work they are doing (typing on computer, reading, writing, etc.). No user information is displayed. The user is now in a virtual library with other people working around them, and they are now motivated to work! Task 1 accomplished.

## **Updated Task 2 Flow: Remove Distractions**

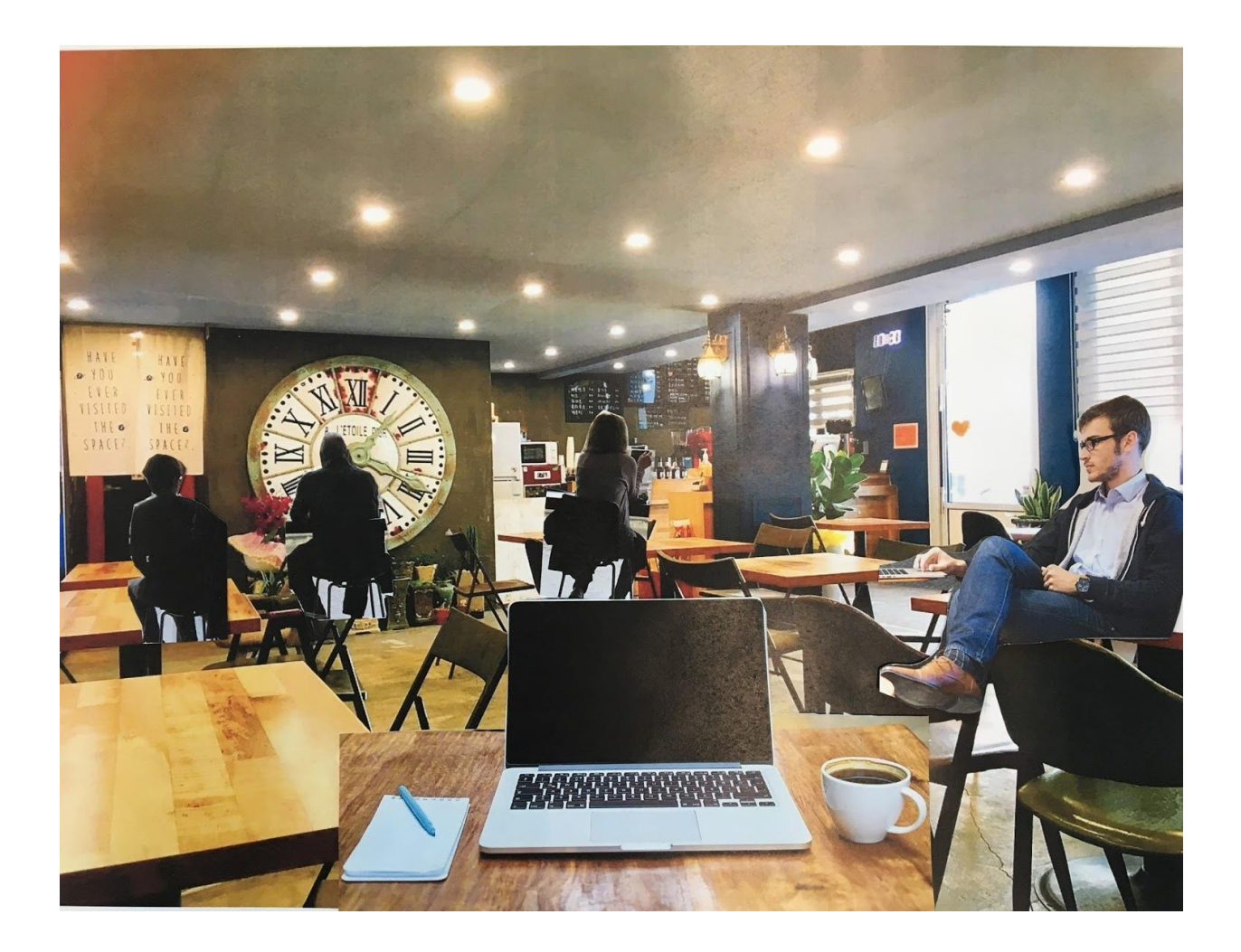

Figure 2.1: The user is studying in a coffee shop where several patrons are having loud conversations and are continuously getting up and moving around. The user is having a difficult time focusing with these surrounding distractions.

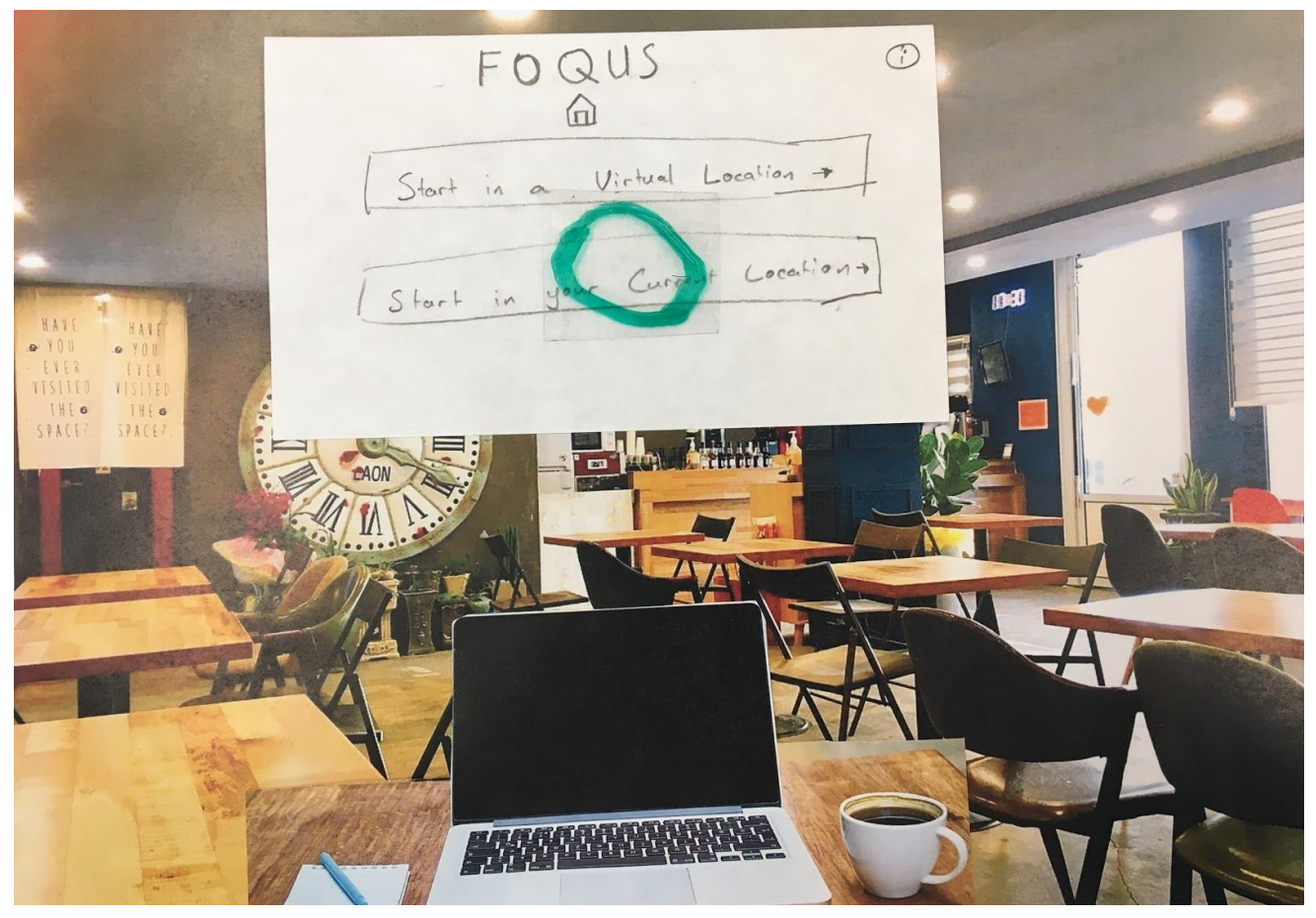

Figure 2.2: The user puts on our MR device and sees the current screen on their MR device. A prompt asks if the user would like to work in a virtual location or if they would like to work in their current location. The user selects "Start in your Current Location" by clicking on it.

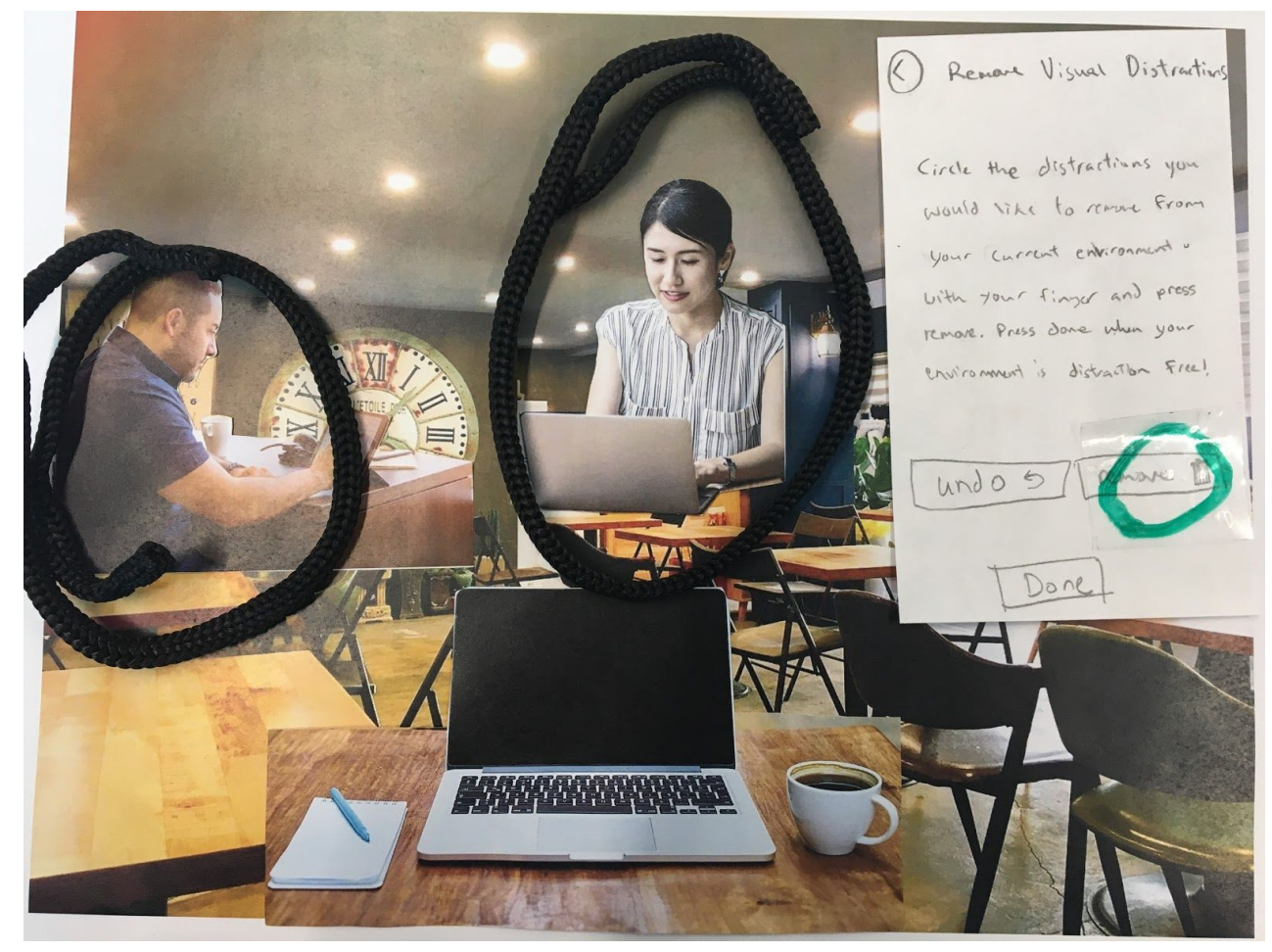

Figure 2.3: The user is prompted to circle any visual distractions they would like removed from their view. The user circles the people they would like removed with their finger, and then clicks "Remove".

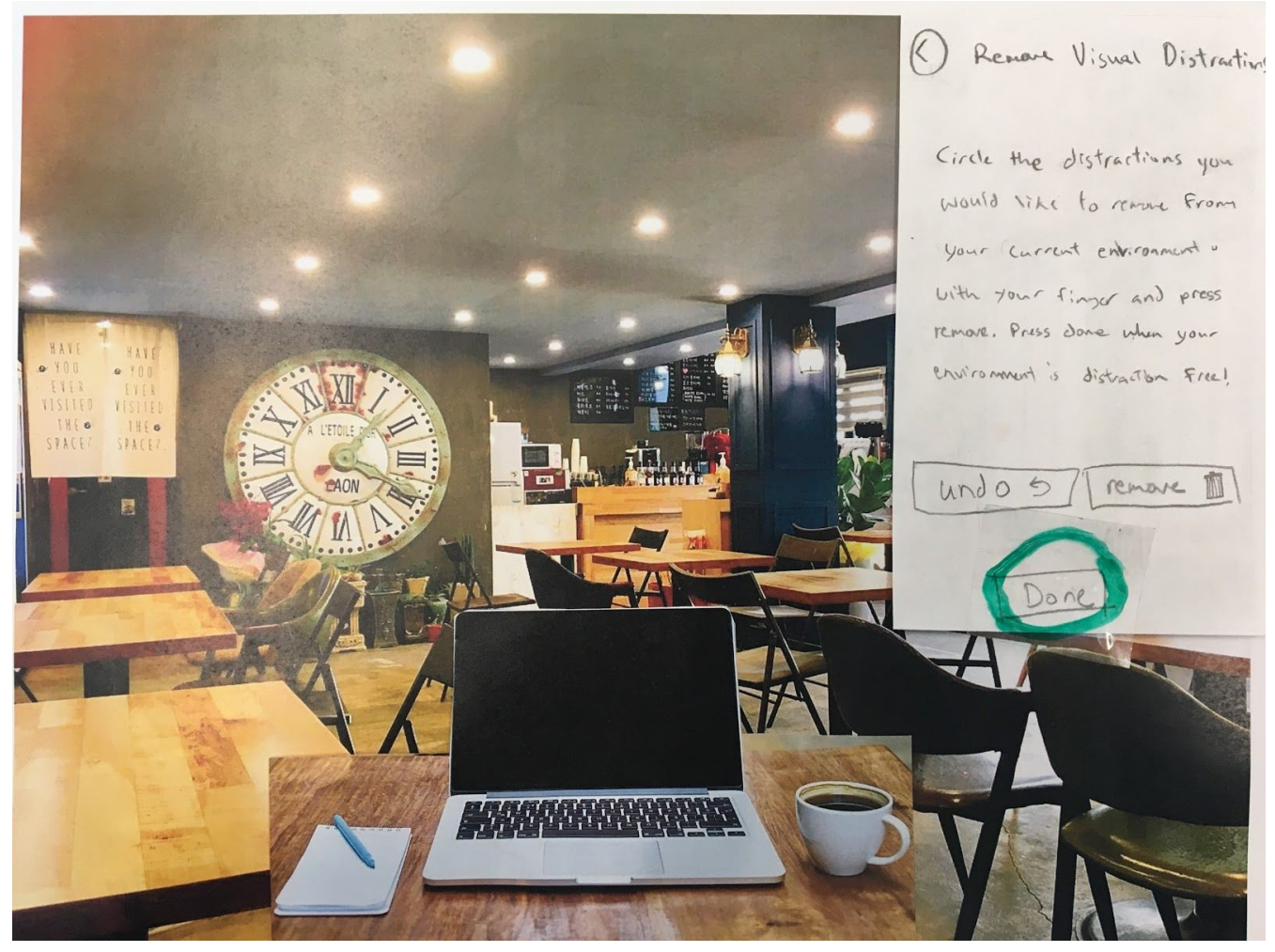

Figure 2.4: Once the user is satisfied that their environment is distraction free, the user can press the "Done" button to move on.

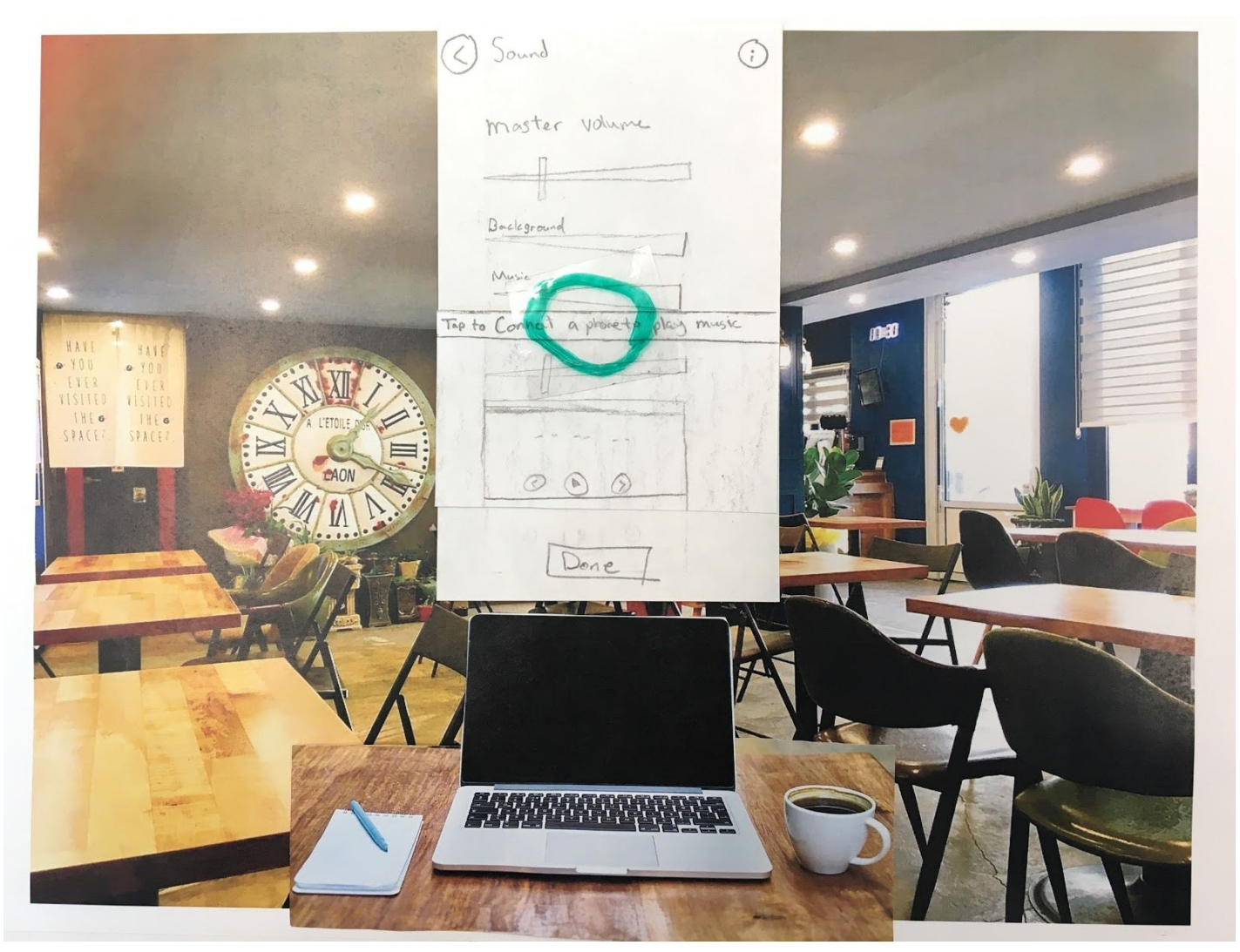

Figure 2.5: The user taps the 'Connect a phone' section in order to pair with their phone via bluetooth. This action puts the phone in pairing mode. The user could alternatively press the physical bluetooth button on the device.

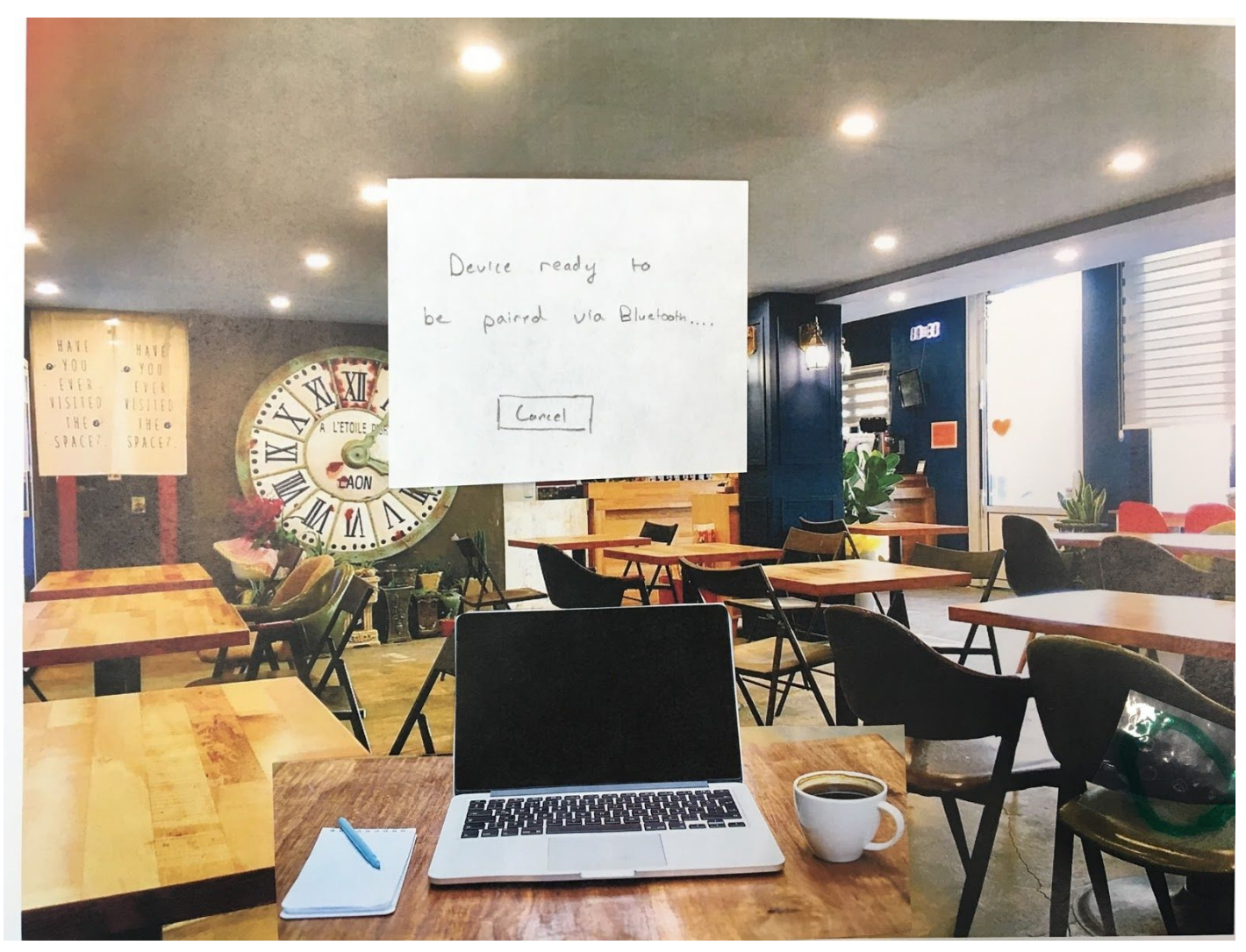

Figure 2.6: The user is prompted to use their phone to pair the device.

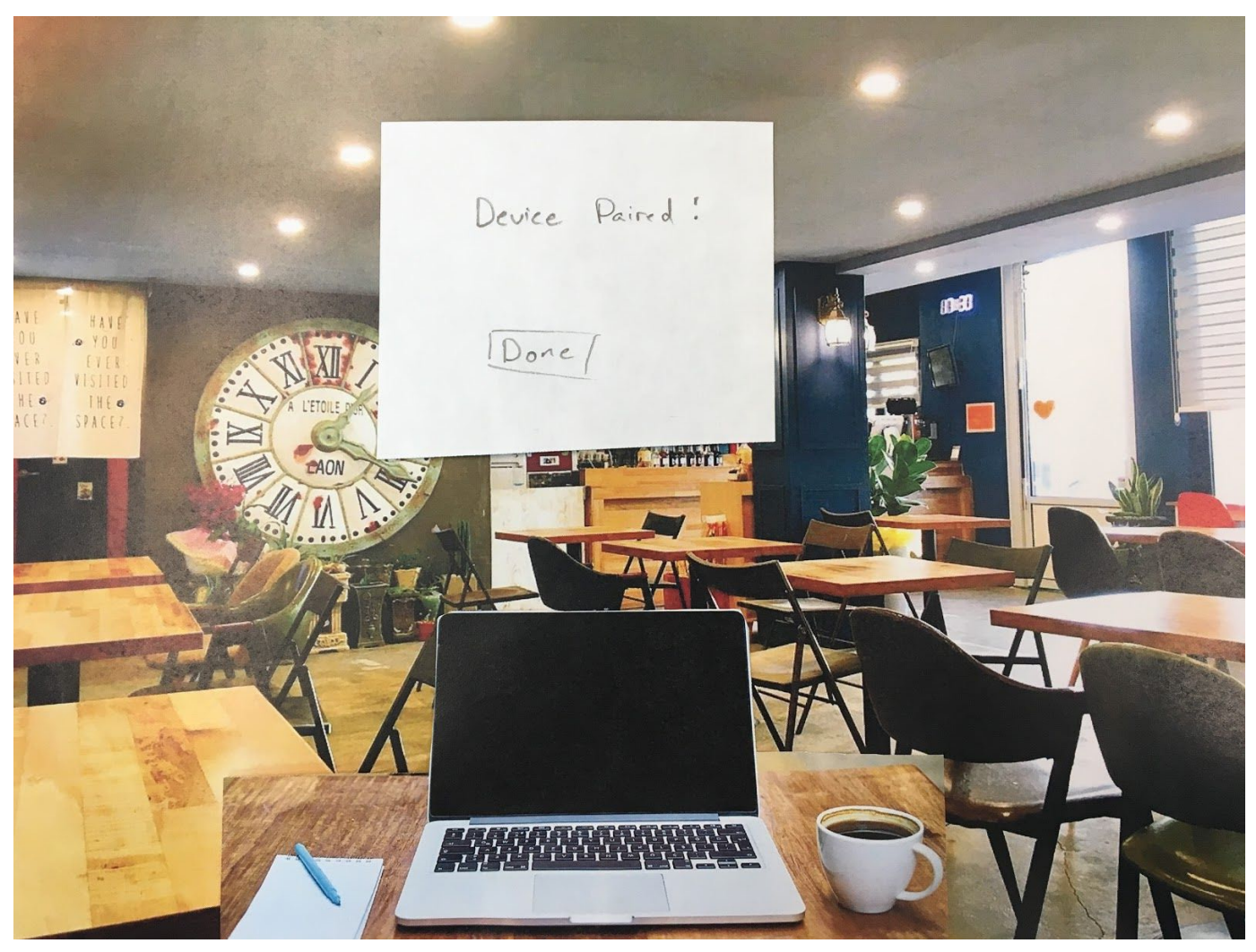

Figure 2.7: Once the device is paired a success message is displayed which the user can dismiss via the done button.

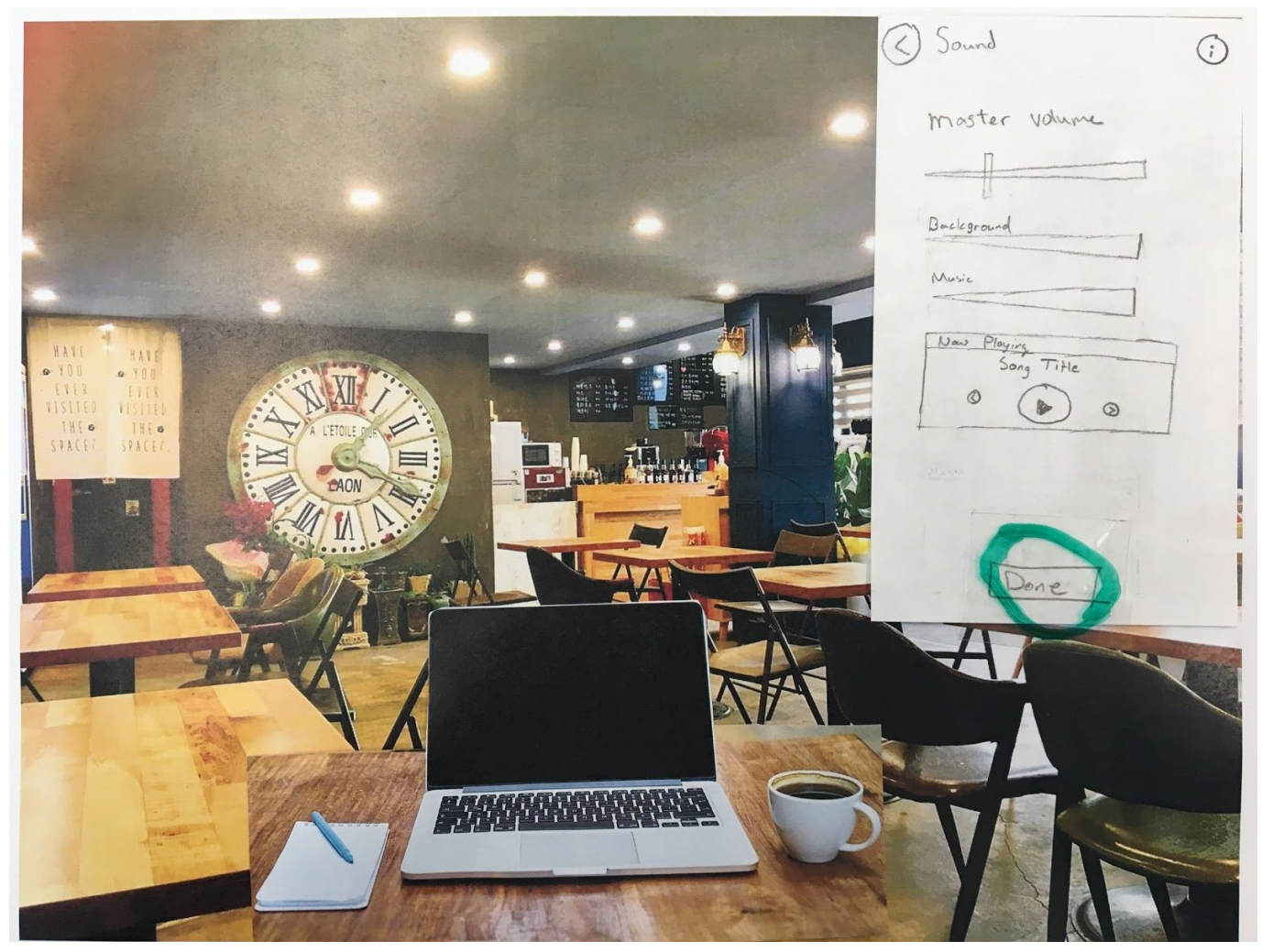

Figure 2.8: The user can move to the next step once satisfied with the sound settings.

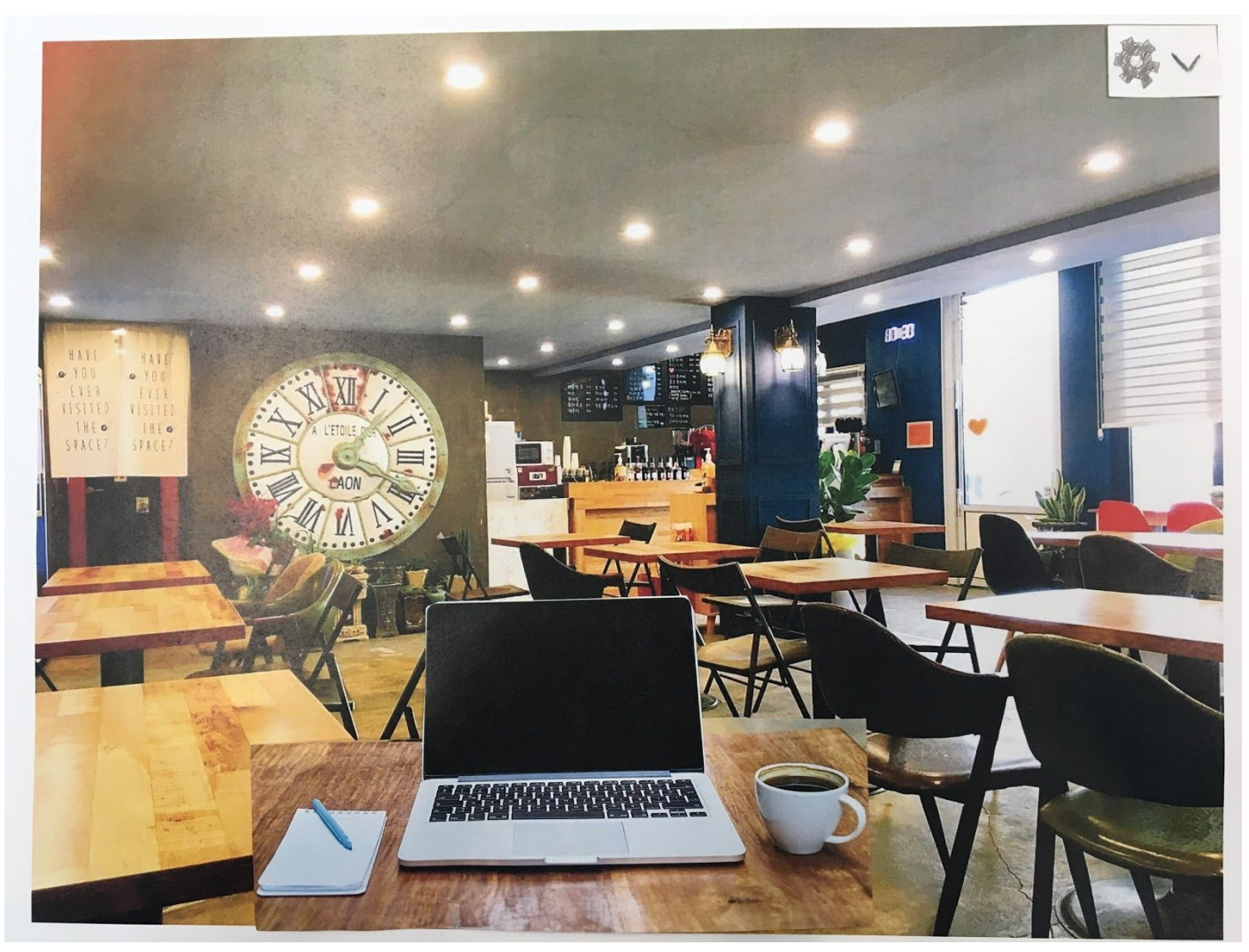

Figure 2.9: The user has removed the distractions around them, and is now ready to study! Task 2 is completed.

#### Most Salient and Important Modifications

Modification 1: (Test 3) Added info buttons and popups. We believe adding the info buttons and popups was really important for the user to understand the prompts and different icons we have in the UI. For instance, it is not clear to some users what a "workstation" means. With the newly added info popups, users can understand that they workstation is the area they still want to see in the virtual environment. This makes our interface a lot more readable and it allows additional help information to be hidden by default so users are not overwhelmed by all the texts.

Modification 2: (Test 1) Added back buttons. We believe adding the back buttons significantly increased our design usability. It allows users to go back to previous states if they want to make changes or when they want to access other things from the previous menu. The effectiveness of these back buttons were shown in our third usability testing session when the participant made

a mistake and immediately clicked on the back button to go back to the previous menu. This makes the task flows more streamline.

Modification 3: (Test 1) Added boundaries to selections. We believe that by adding boundaries when a user attempts to establish their workstation boundaries this would allow the user to clearly indicate what will be their boundaries. A string will be used to allow the user define their workstation boundaries. This is important for our design because we strive to remove distractions around the user, as this can done by making workstation boundaries more identifiable.

#### Modification 4: (Self-Heuristic Evaluation) Removed companion app.

We believe that by removing the companion app to which goes along with our headset, we made our device more light weight and easier to use. We wanted to make this modification because we thought we added unnecessary aspects to our design by having a companion app to which allows a user to upload their own custom music and custom background. We decided that there wouldn't be a good way to optimize the photos that the user uploads for the device. Also, we felt that if we gave the user too much freedom, they might get distracted by trying to choose the "optimal" background. We also felt that allowing the user to upload their own music made the option of listening to music overly complicated. Nowadays, people stream music from services like Apple Music or Spotify instead of buying or downloading MP3 files. We didn't want to inhibit our user by requiring them to take more steps than needed.

#### **Credits**

Coffee Shop Photo Credit: <https://www.maxpixel.net/Cafe-Coffee-Jebudo-The-Coffee-Shop-Indoor-2081857>

Library Photo Credit: "Photo by DAVID ILIFF. License: CC-BY-SA 3.0" URL of the license: <https://creativecommons.org/licenses/by-sa/3.0/us/>

All other images are CC0 Public Domain